# <span id="page-0-0"></span>[C](#page-0-0)yberTracker XlsForm Reference Manual

# <span id="page-0-1"></span>**[O](#page-0-1)verview**

CyberTracker is a universal data collection application which runs on mobile devices. One of the supported formats is XIsForm.

XlsForm has an [extension mechanism](https://xlsform.org/en/#advanced-use-and-extensibility) which allows users to activate CyberTracker behavior without affecting the semantics of the form.

This reference manual descibes the CyberTracker extensions. Note that XlsForms are simply an Excel files and the extensions are columns in the worksheets.

There are three kinds of customization:

- Views, e.g. grid styles for single and multi-select lists •
- Behaviors, e.g. GPS track logs and save targets •
- Developer code, e.g. a new widget •

# <span id="page-0-2"></span>[B](#page-0-2)ackend

CyberTracker supports [ODK Central,](https://getodk.org/) [KoBoToolbox](https://kobotoolbox.org/) and [Survey123](https://survey123.arcgis.com/).

The CyberTracker extensions do not affect the semantics of the form and are transparent to backends. It is possible to use the same form to collect data across platforms (web, ODKCollect, etc) with a single form. In this scenario, CyberTracker would be chosen as a way to meet the needs of specific field workers.

# <span id="page-0-3"></span>[L](#page-0-3)imitations

While CyberTracker supports most of the commonly used XlsForm features, it is not as mature as the existing data collection tools like ODK Collect, Kobo Collect and Survey123. Users should prefer to use those tools for mission critical projects.

#### TABLE OF CONTENTS

- [Initial setup](#page-4-0) •
	- [namespace \(required\)](#page-4-1) •
	- [version \(recommended\)](#page-4-2) •
- **[Settings](#page-5-0)** •
	- [immersive](#page-5-1)
	- [wizardMode](#page-5-2) •
	- [summary](#page-7-0) •
	- [colors](#page-7-1) •
	- [icon, iconDark and subtitle](#page-9-0) •
	- [offlineMapUrl](#page-10-0)
	- [esriLocationServiceUrl](#page-10-1) •
	- [sendLocationInterval](#page-12-0) •
- **[Header](#page-13-0)** •
	- [color and colorDark](#page-13-1) •
	- [text](#page-13-2) •
	- [topText](#page-14-0) •
	- [button](#page-15-0) •
	- [homeIcon](#page-16-0) •
	- [cancelIcon](#page-16-1) •
	- [confirmIcon](#page-17-0) •
	- [hideHome](#page-18-0) •
	- [hidden](#page-18-1) •
	- [qml](#page-19-0) •
	- [qmlBase64](#page-20-0)
	- [qmlFile](#page-20-1) •
- **[Content](#page-21-0)** •
	- [color and colorDark](#page-21-1) •
	- [frameWidth](#page-21-2) •
	- [style](#page-22-0) •
- [padding](#page-27-0) •
- [columns](#page-28-0) •
- [lines](#page-29-0) •
- [border](#page-30-0) •
- [borderWidth](#page-30-1) •
- [fontSize](#page-31-0) •
- [fontBold](#page-32-0) •
- [itemHeight](#page-32-1) •
- [qml](#page-32-2) •
- [qmlBase64](#page-33-0)
- [qmlFile](#page-33-1) •
- [Footer](#page-35-0) •
	- [buttons](#page-35-1) •
	- [home button](#page-35-2) •
	- [back button](#page-35-3) •
	- [next button](#page-36-0) •
	- [save button](#page-36-1) •
	- [nextOrSave button](#page-36-2) •
	- [index button](#page-36-3) •
	- [options button](#page-36-4) •
	- [map button](#page-37-0) •
	- [Custom button icons](#page-37-1) •
	- [color and colorDark](#page-38-0) •
	- [buttonColor and buttonColorDark](#page-39-0) •
	- [buttonScale](#page-39-1) •
	- [hidden](#page-40-0) •
	- [qml](#page-40-1) •
	- [qmlBase64](#page-41-0)
	- [qmlFile](#page-41-1) •
	- [Save](#page-42-0)

•

• [snapLocation](#page-42-1)

- [targets](#page-42-2) •
- [track](#page-44-0) •
- [Offline maps](#page-47-0) •
	- [What is an offline map](#page-47-1)? •
	- [Packages](#page-47-2) •
	- [Package installation](#page-47-3) •
	- [Layer order and opacity](#page-48-0) •
	- [Sharing](#page-48-1) •
	- [Zoom to layer](#page-49-0) •
	- [Supported formats](#page-49-1) •
	- [WMS layers](#page-50-0)
- **[Miscellaneous](#page-51-0)** 
	- [fixCount](#page-51-1) •
	- [track file format](#page-51-2) •
- [Developers](#page-52-0) •
	- [Introduction](#page-52-1) •
	- [Setup](#page-52-2) •
	- [Page layout](#page-53-0) •
	- [recordUid and fieldUid](#page-54-0) •
	- [Setting form values](#page-55-0)
- [Frequently Asked Questions](#page-57-0) •
	- [Which backends support XlsForm](#page-57-1)? •
	- [Are CyberTracker extensions visible to other tools](#page-57-2)? •

# <span id="page-4-0"></span>[I](#page-4-0)nitial setup

The following columns on the settings sheet are needed to begin using the CyberTracker extensions.

### <span id="page-4-1"></span>[n](#page-4-1)amespace (required)

The ct namespace tells other XIsForm tools to ignore columns starting with bind::ct:

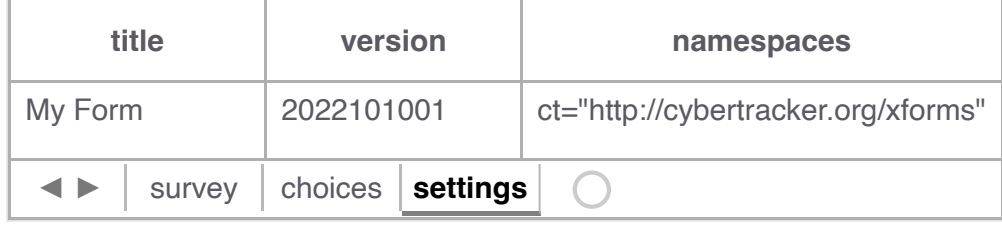

### <span id="page-4-2"></span>[v](#page-4-2)ersion (recommended)

The version field is used to track form versions over time. While not strictly required, it is a best practice to keep this field up to date. The [XlsForm specification](https://xlsform.org/#settings-worksheet) recommends the convention of 'yyyymmddrr'. For example, 2022021501 is the 1st revision from Feb 15th, 2022.

# <span id="page-5-0"></span>**[S](#page-5-0)ettings**

#### <span id="page-5-1"></span>[i](#page-5-1)mmersive

Setting this to yes causes the UI to use the wizard exclusively, i.e. there is no Home page. Default is no.

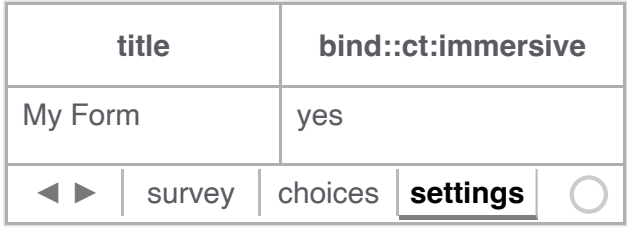

In the table below, the user context is always within a sighting and each page typically holds one question. Pressing the **options** button (highlighted in the first image) navigates to a new page which shows the current sighting on one tab and all sightings on the other. The user can edit previous sightings, but when editing is complete, the wizard will revert to the original sighting.

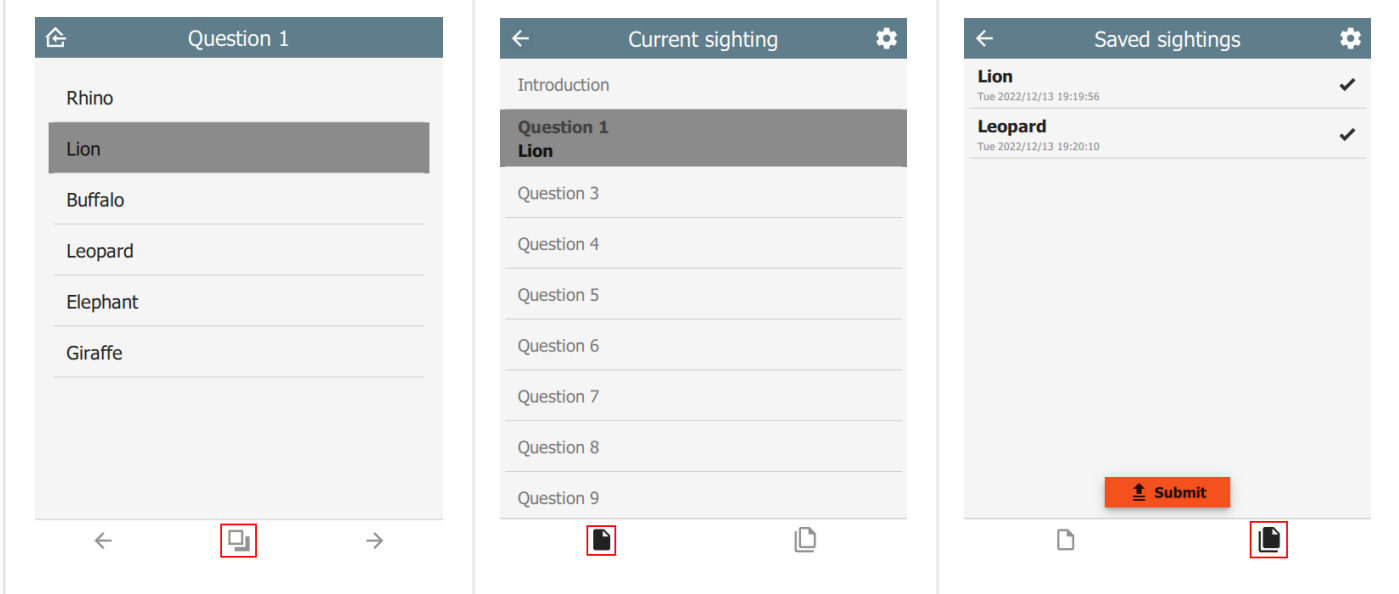

#### <span id="page-5-2"></span>[w](#page-5-2)izardMode

If the immersive column is missing or set to no, then the UI reverts to *non-immersive* mode. In this case, there is a **Home** page which shows all sightings. The user returns to this page after saving a sighting.

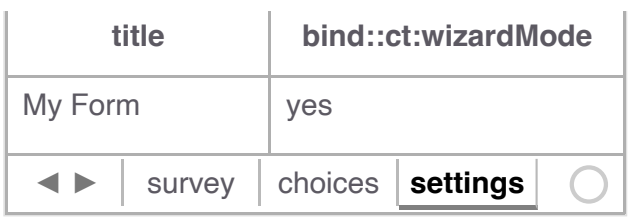

If wizardMode is set to no, then all questions show on a single page. This mode is recommended when wanting to show all sighting data at once and is the most conventional.

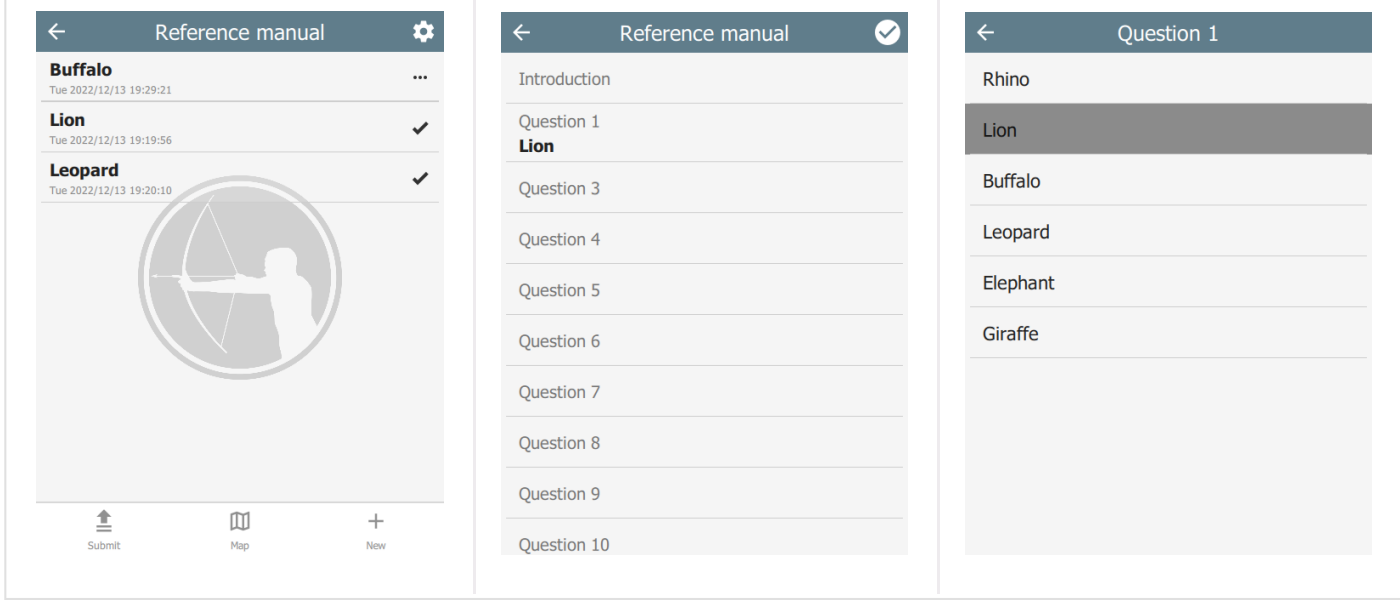

If wizardMode is set to yes, then each question will appear on its own page with Back and Next toolbar buttons to navigate between questions. The user will still return to the Home page between sightings. wizardMode appears on the **Settings** page as **Page mode**.

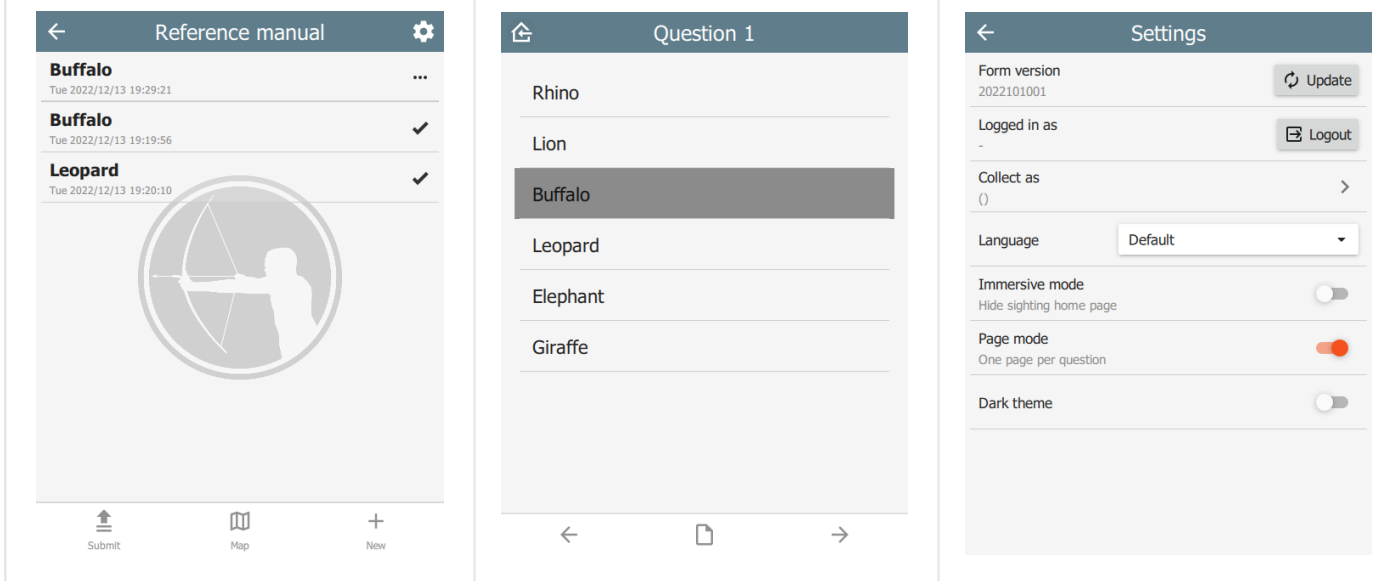

#### <span id="page-7-0"></span>[s](#page-7-0)ummary

The summary attribute specifies which fields to use as the summary of a sighting on the Home page. For example:

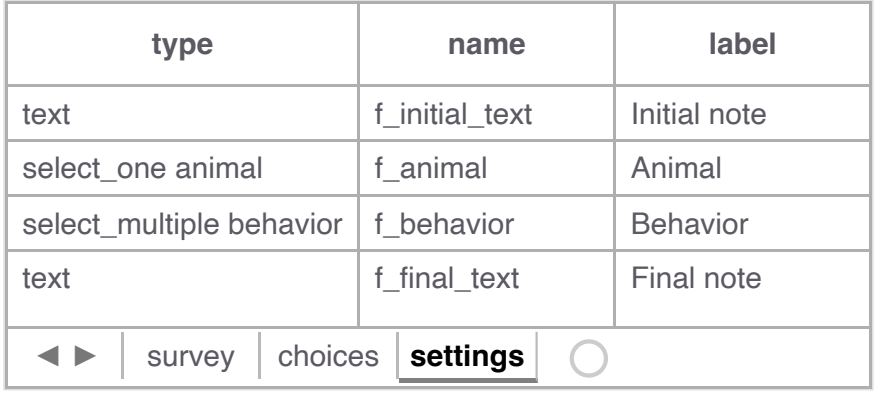

The following setting will ensure that the summary only uses the  $f_{\text{mainal}}$  and  $f_{\text{behavior}}$ questions.

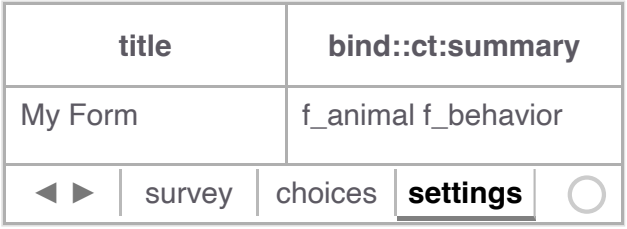

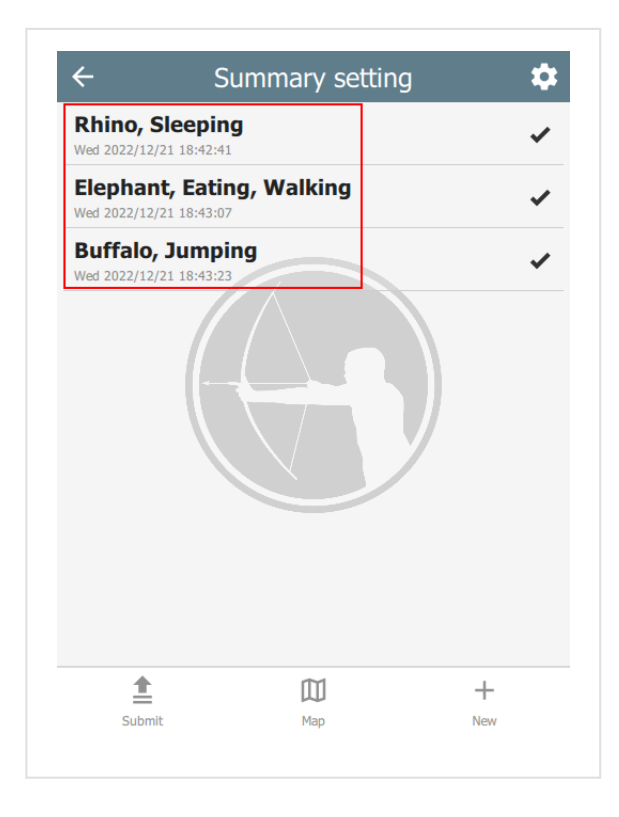

#### <span id="page-7-1"></span>[c](#page-7-1)olors

[The colors attribute specifies the color scheme used on the form. It follows the Material](https://m2.material.io/design/color/the-color-system.html) Design system:

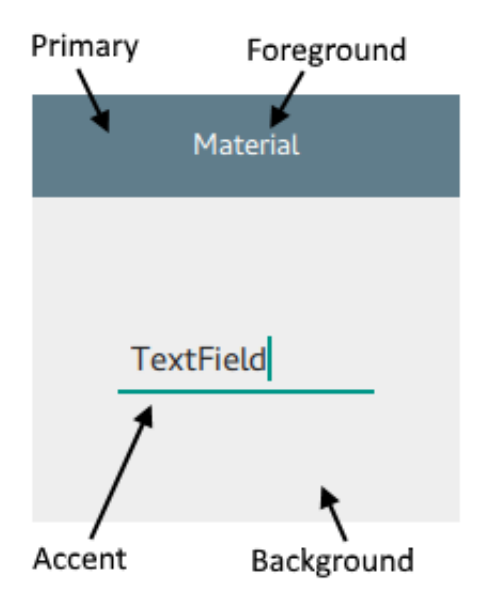

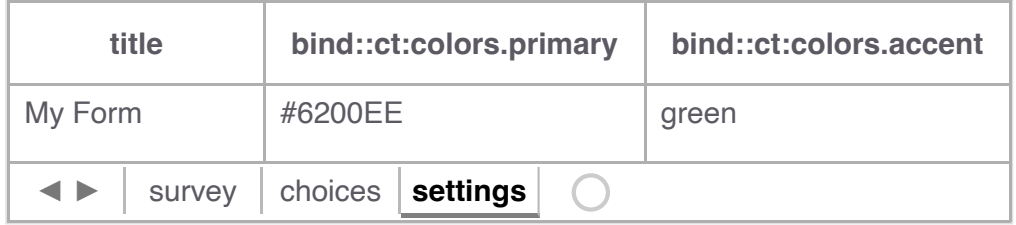

The following color fields are supported:

- primary & primaryDark •
- accent & accentDark •
- foreground & foregroundDark •
- background & backgroundDark •

Colors suffixed with 'dark' will be used when dark mode is activated. If dark colors are not provided, then 'primary' and 'accent' colors will be used, but 'foreground' and 'background' colors will be ignored.

Colors can also be provided as a JSON object:

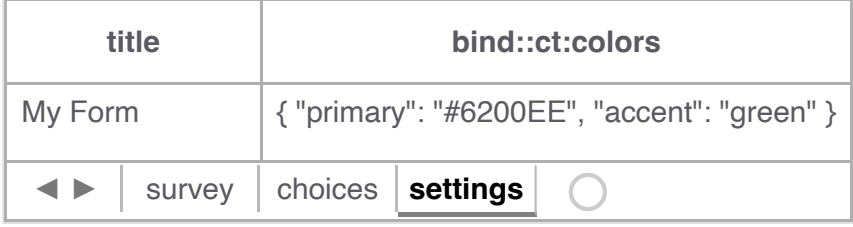

#### <span id="page-9-0"></span>[i](#page-9-0)con, iconDark and subtitle

The icon attribute specifies the icon used to display the project. iconDark is optional and will used when dark mode is enabled.

The subtitle attribute specifies the text just below the form name.

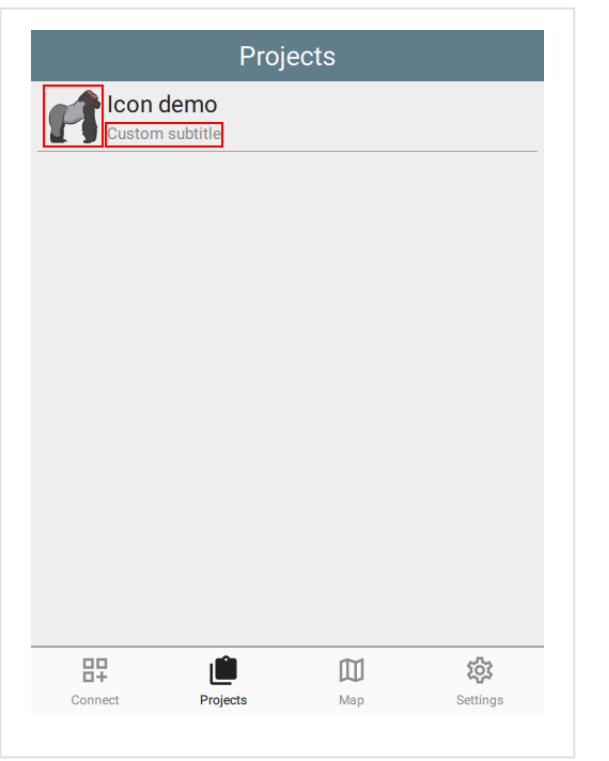

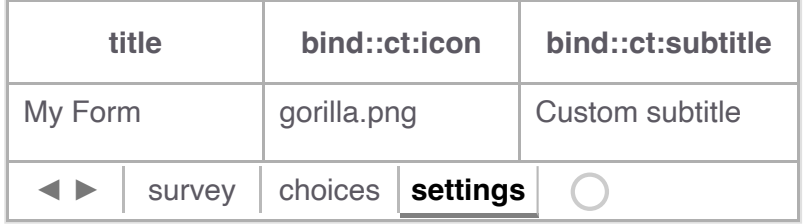

The icon image should be added to the form as an attached media file. In KoBoToolbox, this is done under the form settings option:

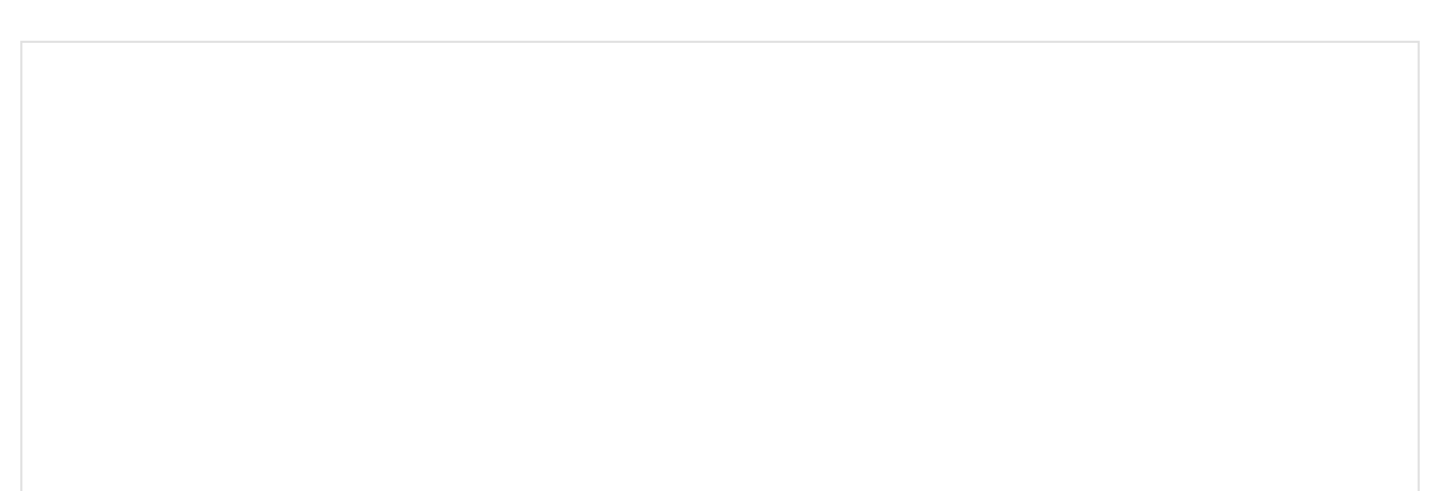

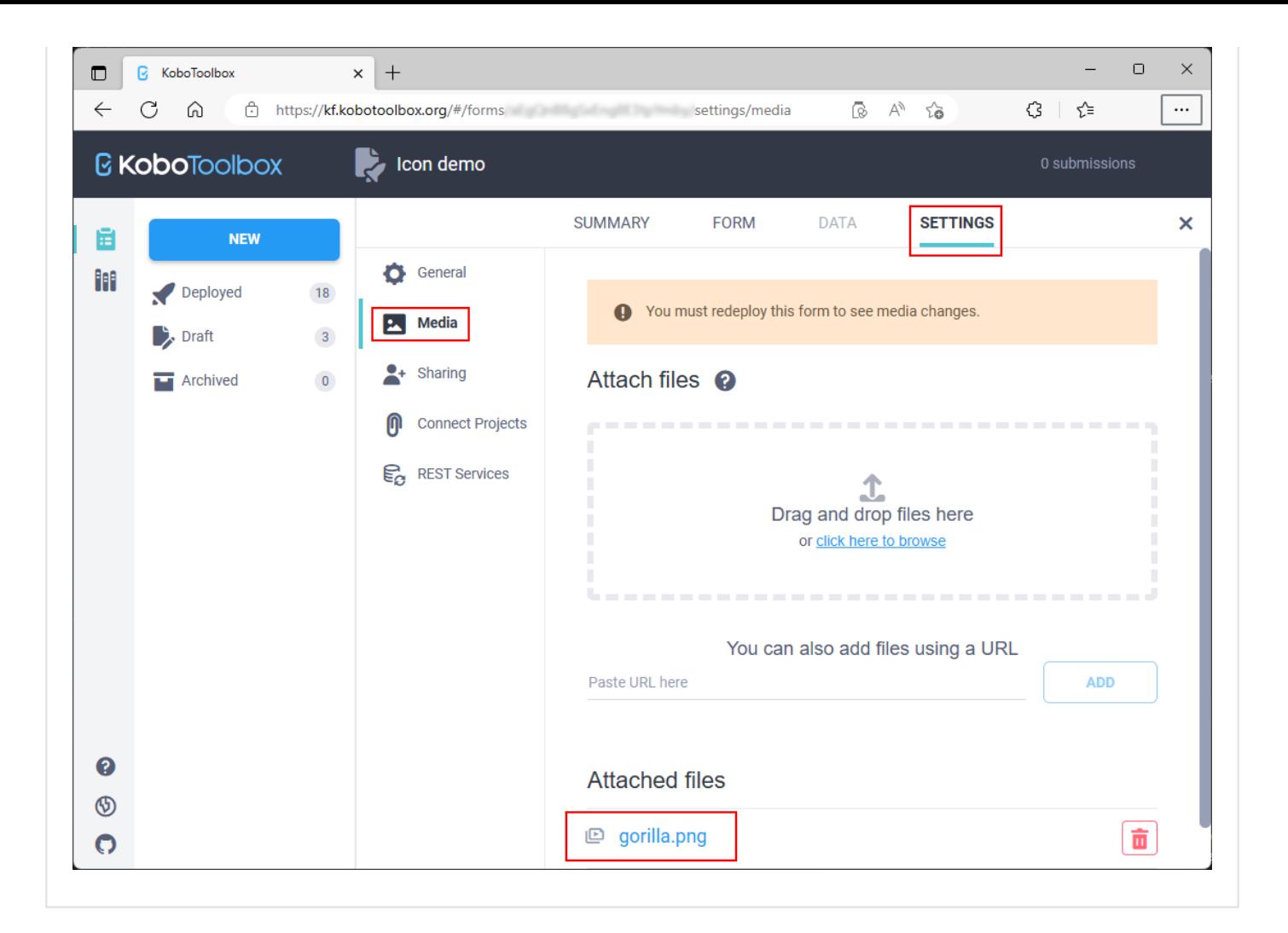

#### <span id="page-10-0"></span>[o](#page-10-0)fflineMapUrl

The offlineMapUrl attribute specifies a url to a downloadable zip file containing map layers. Offline maps can be added manually using the mobile app, but this provides a way to specify them with the form. The map will be downloaded, installed and updated as part of the form.

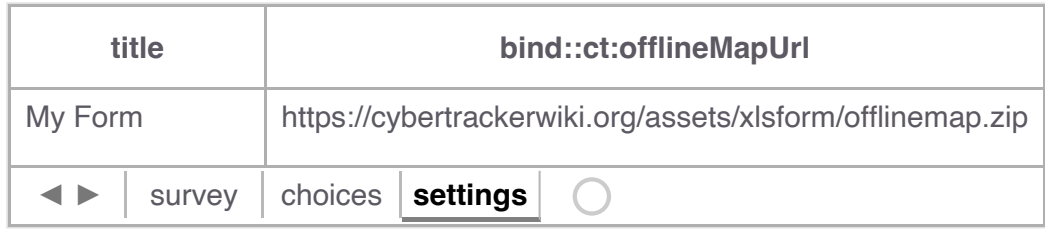

See the section on [Offline maps](http://127.0.0.1:4000/xlsform/reference-manual/maps) for more information.

#### <span id="page-10-1"></span>[e](#page-10-1)sriLocationServiceUrl

When using Survey123, CyberTracker supports uploading locations and tracks to a hosted feature service. In this case, the feature service is specified in the

bind::ct:esriLocationServiceUrl column:

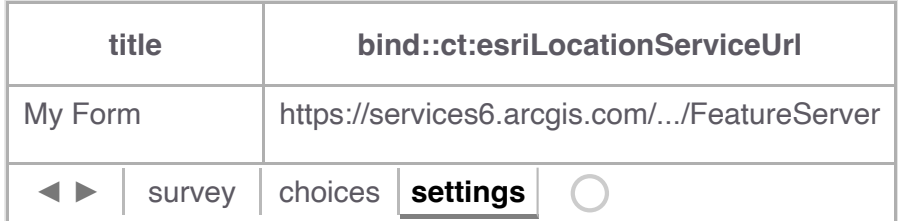

The feature service should be created using the CyberTracker Desktop Simulator (see [Download page\)](http://127.0.0.1:4000/xlsform/download). There is an option off the Tools menu called Create ArcGIS location service. This tool will automatically create and configure a hosted service which is compatible with CyberTracker:

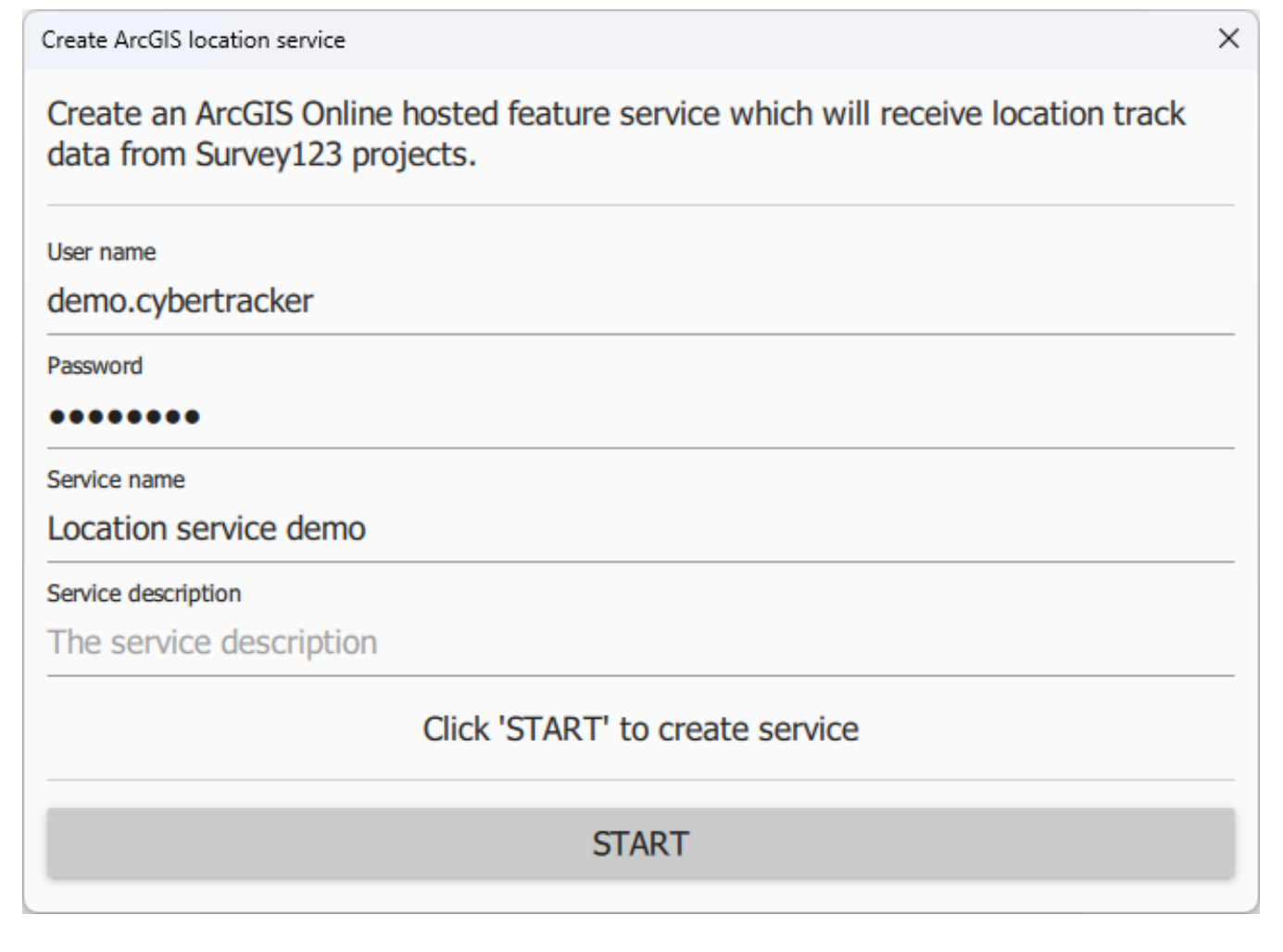

After clicking Start, the tool will display the following:

Create ArcGIS location service **Success - service created** Create a column named 'bind::ct:esriLocationServiceUrl' in the 'settings' sheet of the XIsForm and set it to the content below. Republish and install or update the form in CyberTracker. bind::ct:esriLocationServiceUrl title namespaces My Form ct="http://cybertracker.org/xforms" https://services6.arcgis.com/... ⊣⊳ survey choices settings  $\left( +\right)$ https://services6.arcgis.com/ /arcgis/rest/services/ Location\_service\_demo/FeatureServer **COPY TO CLIPBOARD** 

The feature service contains three layers: Tracks (point layer), Last Known Locations (point layer) and Track Lines (Polyline layer).

If this service is not specified, then tracks are placed in a file type question of the sighting. See [Tracks](http://127.0.0.1:4000/xlsform/reference-manual/6#track).

#### <span id="page-12-0"></span>[s](#page-12-0)endLocationInterval

If using Survey123, CyberTracker can send the current location at regular intervals separately from tracks. The value is in seconds and is user configurable via the form Settings menu on the device. This specifies the default value.

bind::ct:esriLocationServiceUrl must be configured.

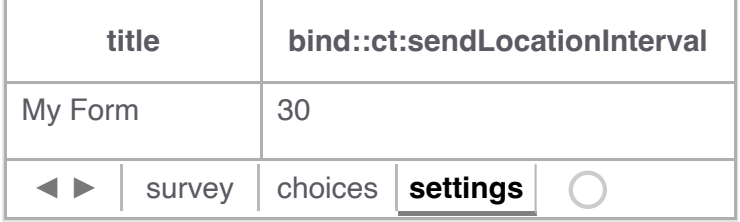

# <span id="page-13-0"></span>**[H](#page-13-0)eader**

The header object supports custom header attributes. If no header object is specified, then the default header is used. By default, the header title is taken from the question label.

#### <span id="page-13-1"></span>[c](#page-13-1)olor and colorDark

By default, the header background color is taken from the settings sheet. However, it is possible to override it on an individual page.

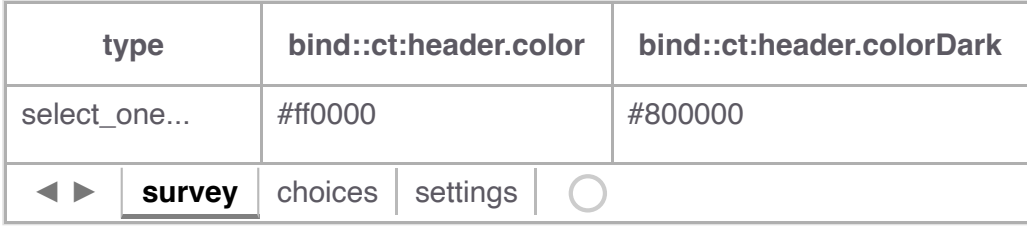

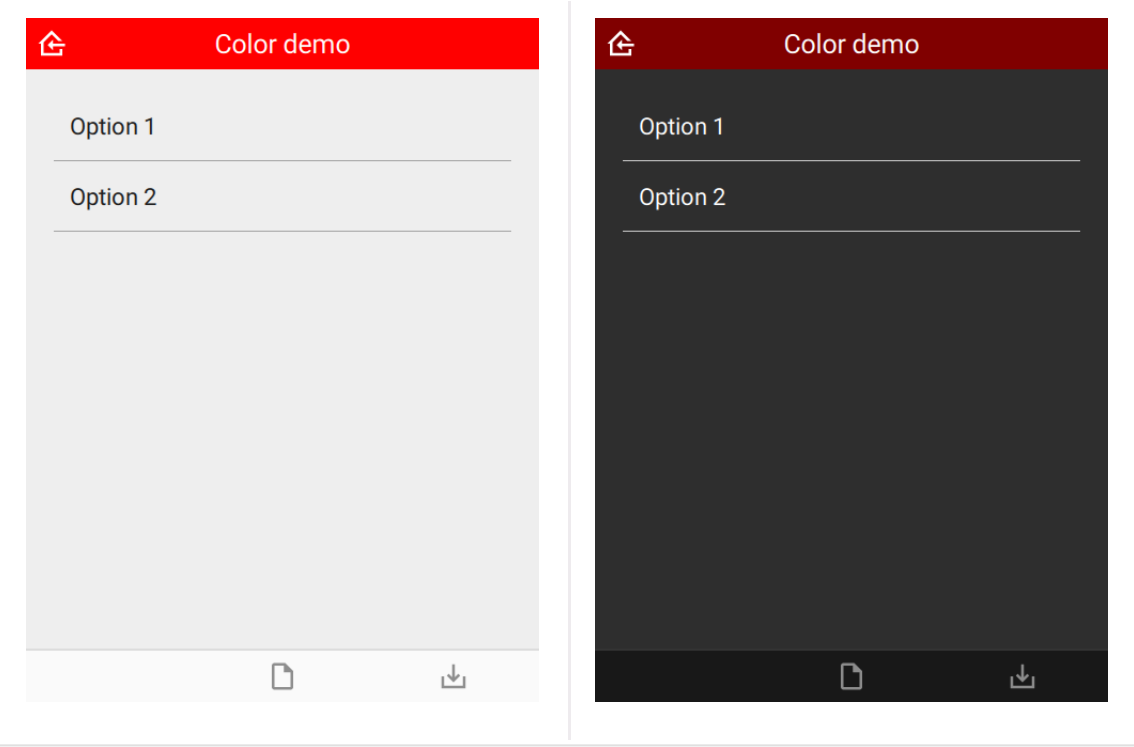

#### <span id="page-13-2"></span>[t](#page-13-2)ext

Custom header text.

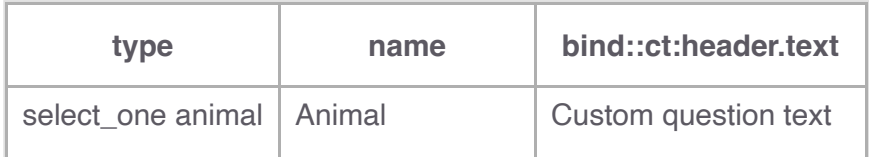

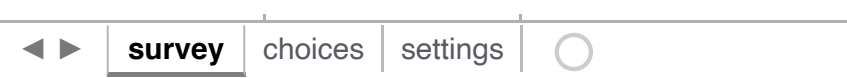

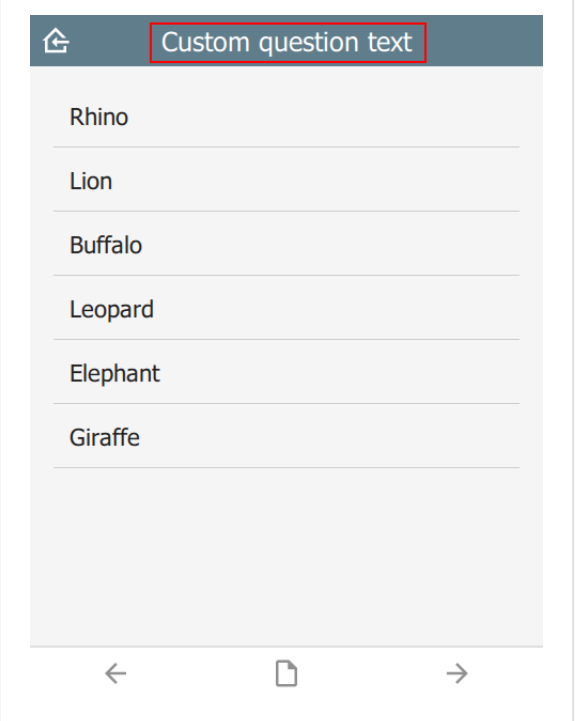

# <span id="page-14-0"></span>[t](#page-14-0)opText

Custom smaller text above main title.

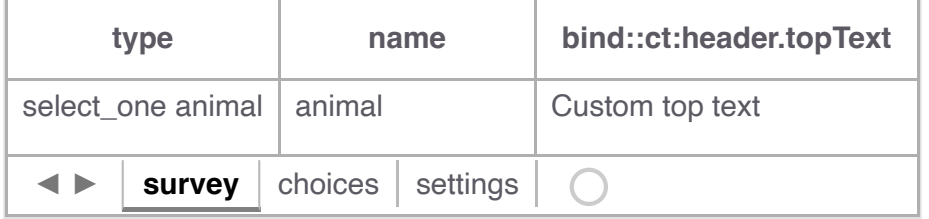

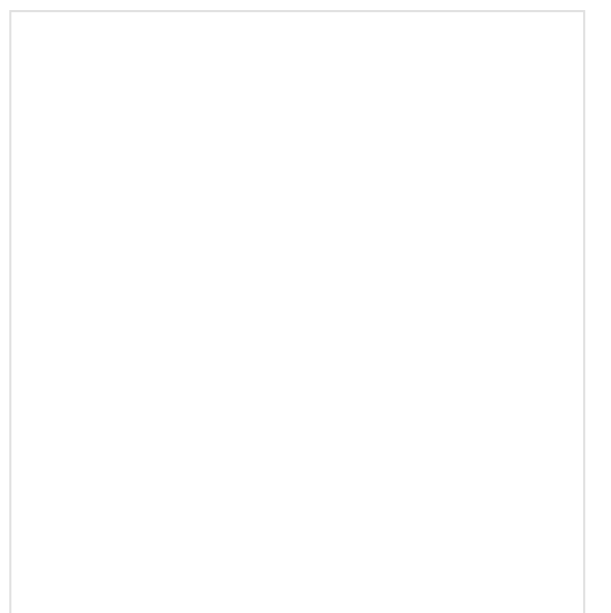

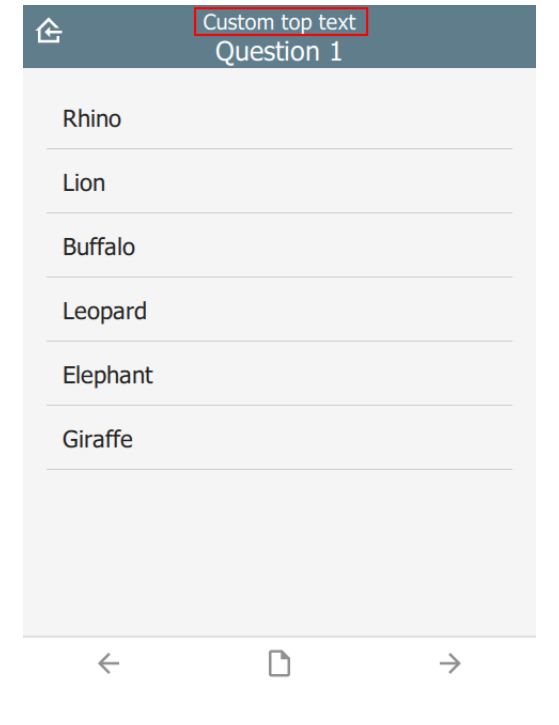

#### <span id="page-15-0"></span>[b](#page-15-0)utton

Type of the button in the top-right corner. Valid values are:

- empty by default no button is shown •
- [track] the current state of the GPS track system
- battery the current state and level of the battery •

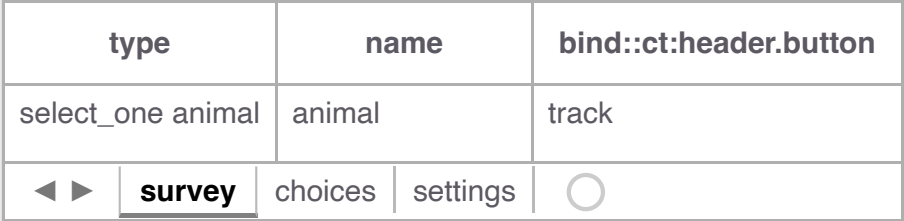

Tapping on the button will provide more information, e.g. the track frequency or the battery level.

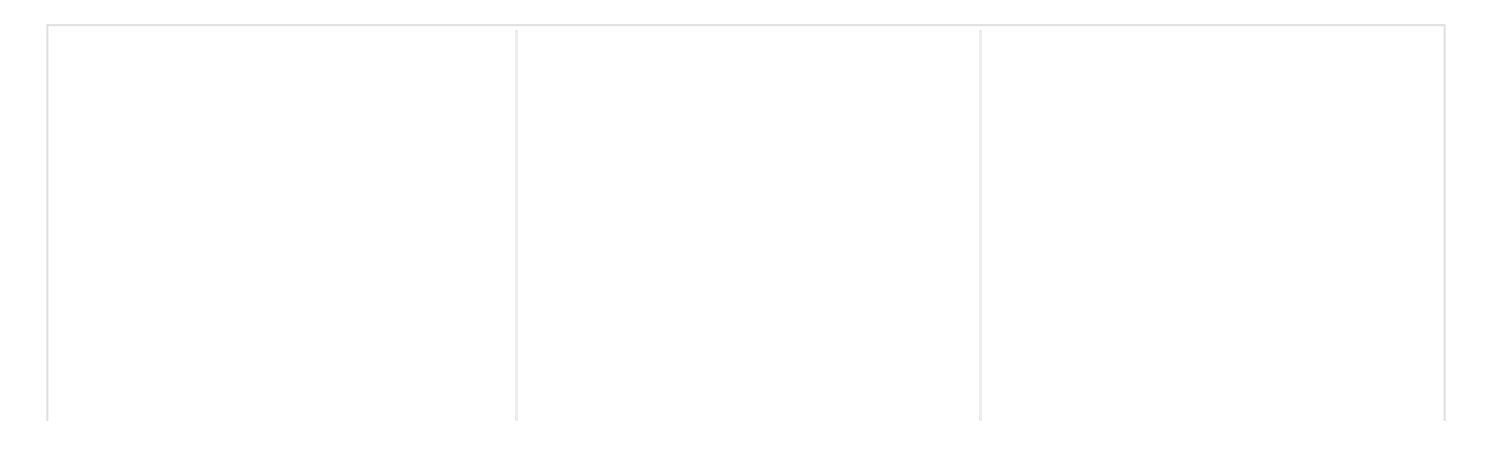

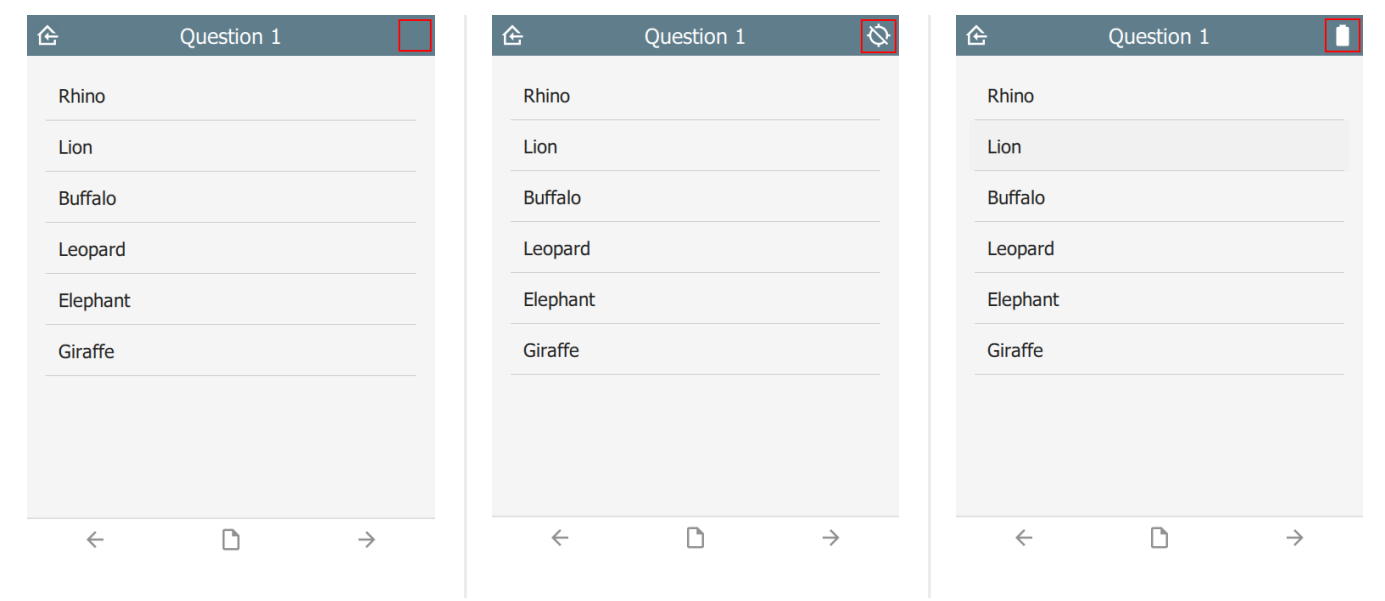

#### <span id="page-16-0"></span>[h](#page-16-0)omeIcon

Override the home icon with a custom icon.

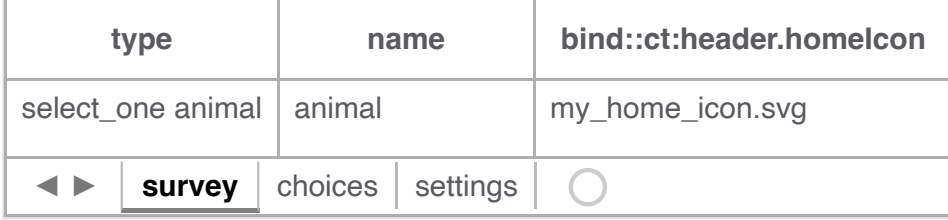

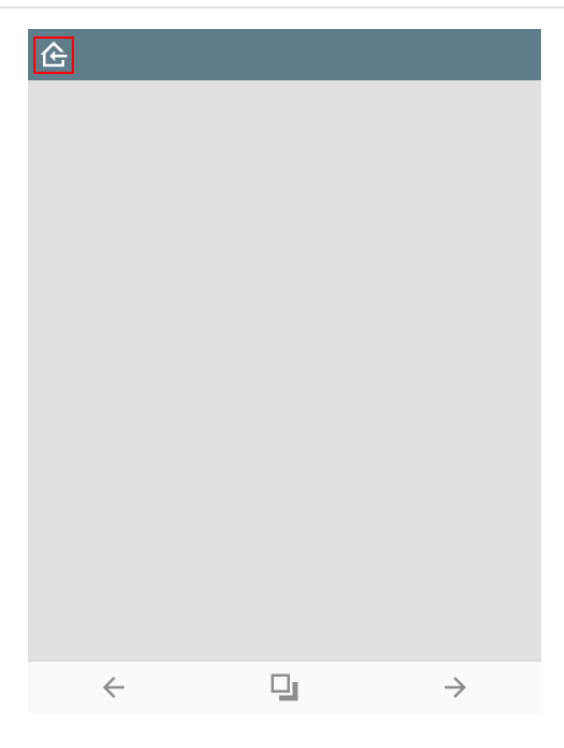

#### <span id="page-16-1"></span>[c](#page-16-1)ancelIcon

When editing a sighting in immersive mode, the system puts a **Cancel** button in the top left corner. Clicking this button will discard any edits. This property overrides the default icon used.

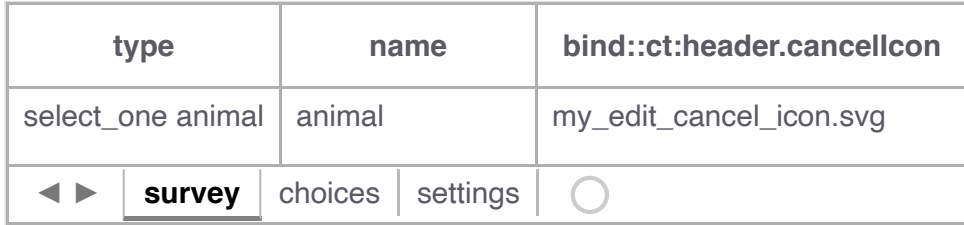

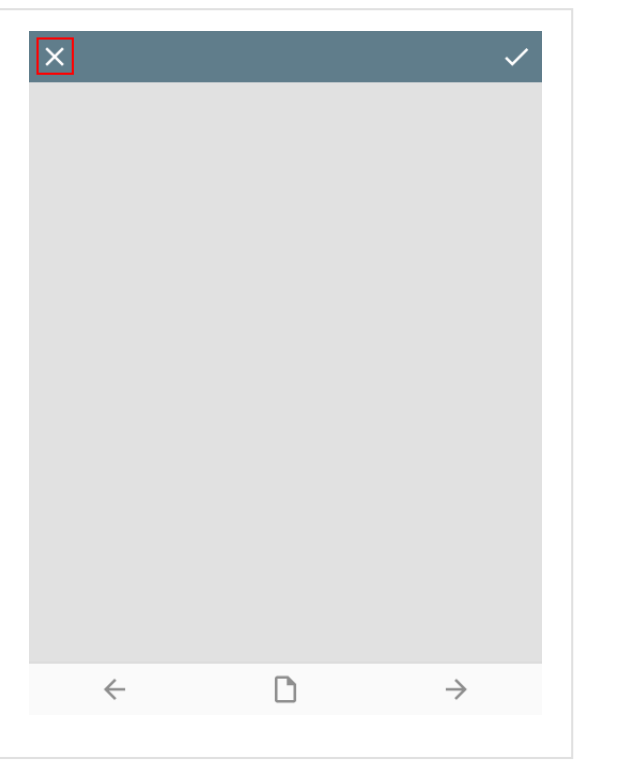

#### <span id="page-17-0"></span>[c](#page-17-0)onfirmIcon

When editing a sighting in immersive mode, the system puts a **Confirm** button in the top right corner. Clicking this button will accept edits made to the sighting. This property overrides the default icon used.

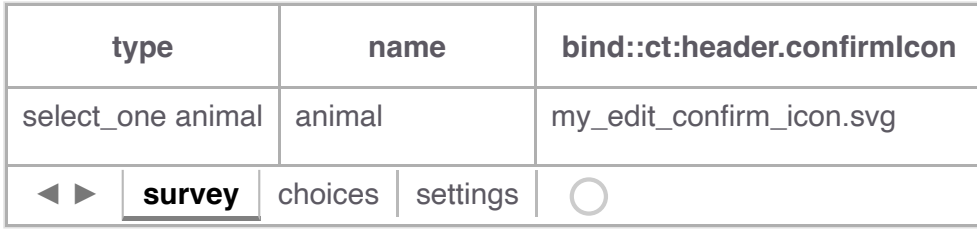

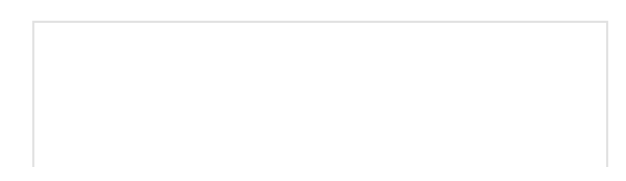

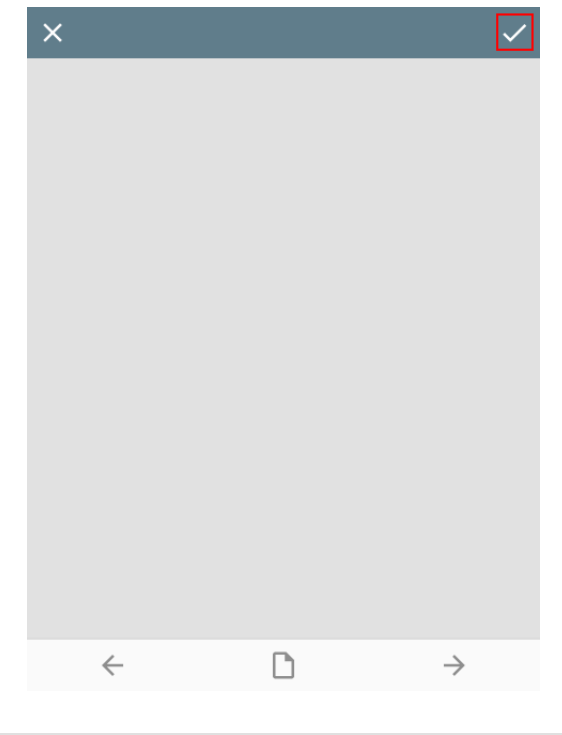

#### <span id="page-18-0"></span>[h](#page-18-0)ideHome

If  $\sqrt{yes}$  then the home button is hidden. Default is  $\sqrt{no}$ .

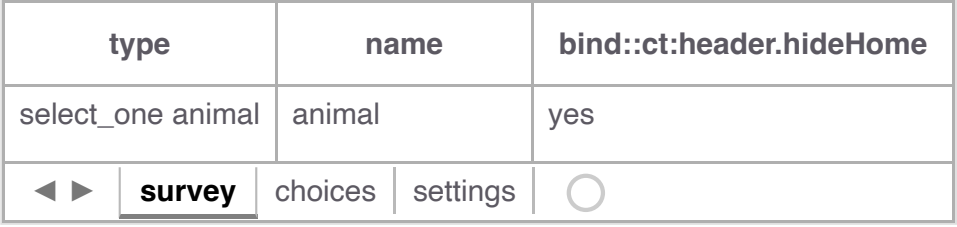

# <span id="page-18-1"></span>[h](#page-18-1)idden

If  $\sqrt{yes}$  then the header is hidden. Default is  $\sqrt{no}$ .

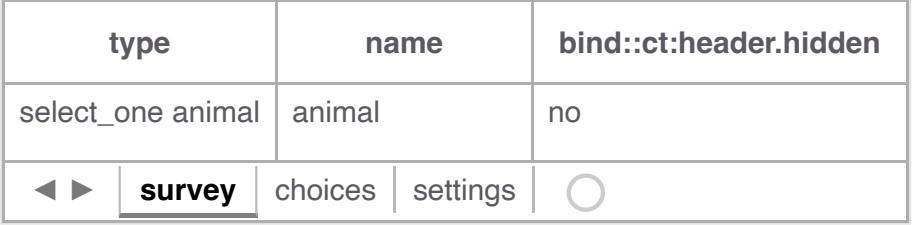

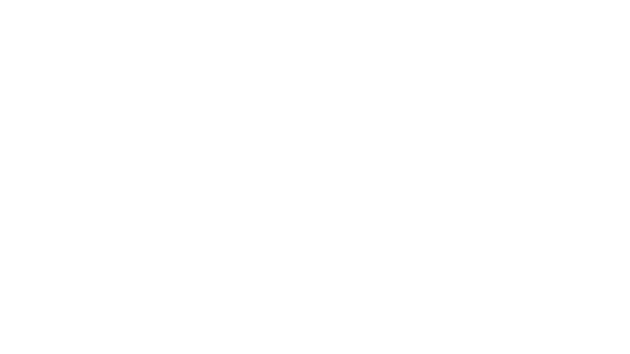

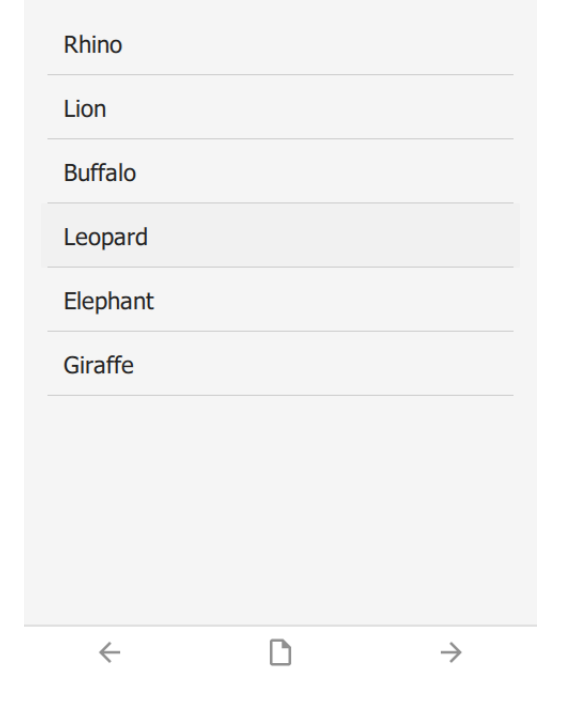

#### <span id="page-19-0"></span>[q](#page-19-0)ml

A [QML](https://wikipedia.org/wiki/QML) fragment to use instead of the built-in header. See Developer section. For example:

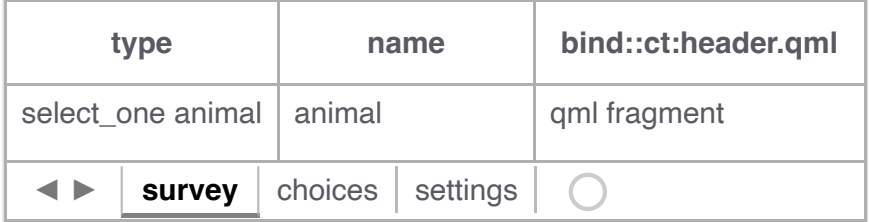

To set the header to a blue rectangle, replace  $qmt$  fragment above with the following:

```
import QtQuick 2.15
Rectangle {
    color: "blue"
     height: 64
```
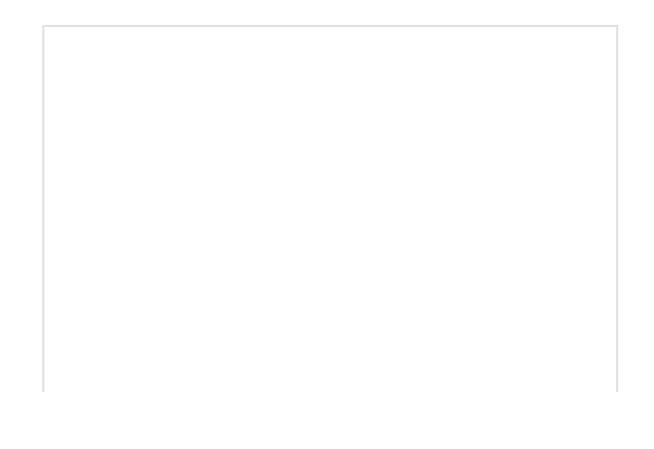

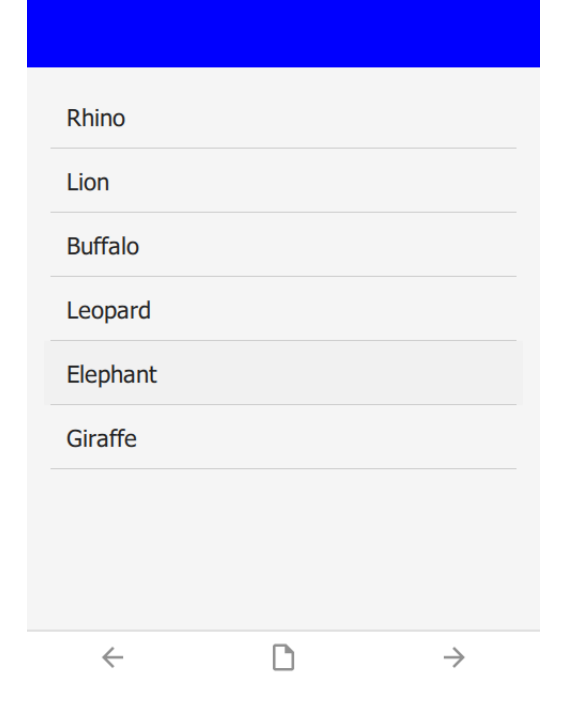

# <span id="page-20-0"></span>[q](#page-20-0)mlBase64

Base64 encoded QML (see qml above).

#### <span id="page-20-1"></span>[q](#page-20-1)mlFile

Name of a QML file which exists alongside other project files. This is not supported on ODK or KoBoToolbox, but can be used in Survey123.

# <span id="page-21-0"></span>**[C](#page-21-0)ontent**

The content section is the middle part of the screen between the header and footer. By default it automatically selects a control for the question type, e.g. a date selector for a date question. By specifying a custom content object, more styles are available. This is especially useful for customizing lists.

### <span id="page-21-1"></span>[c](#page-21-1)olor and colorDark

By default, the content background color is taken from the settings sheet. However, it is possible to override it on an individual page.

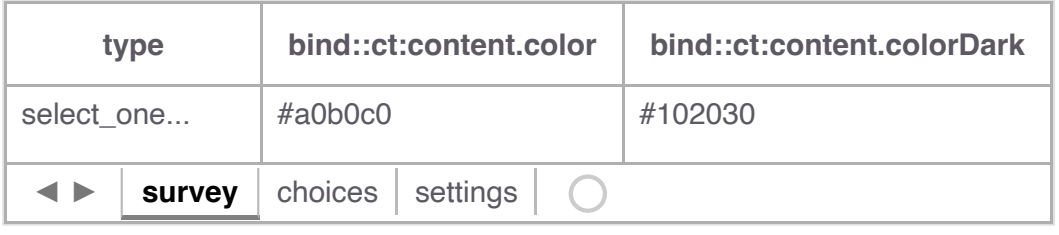

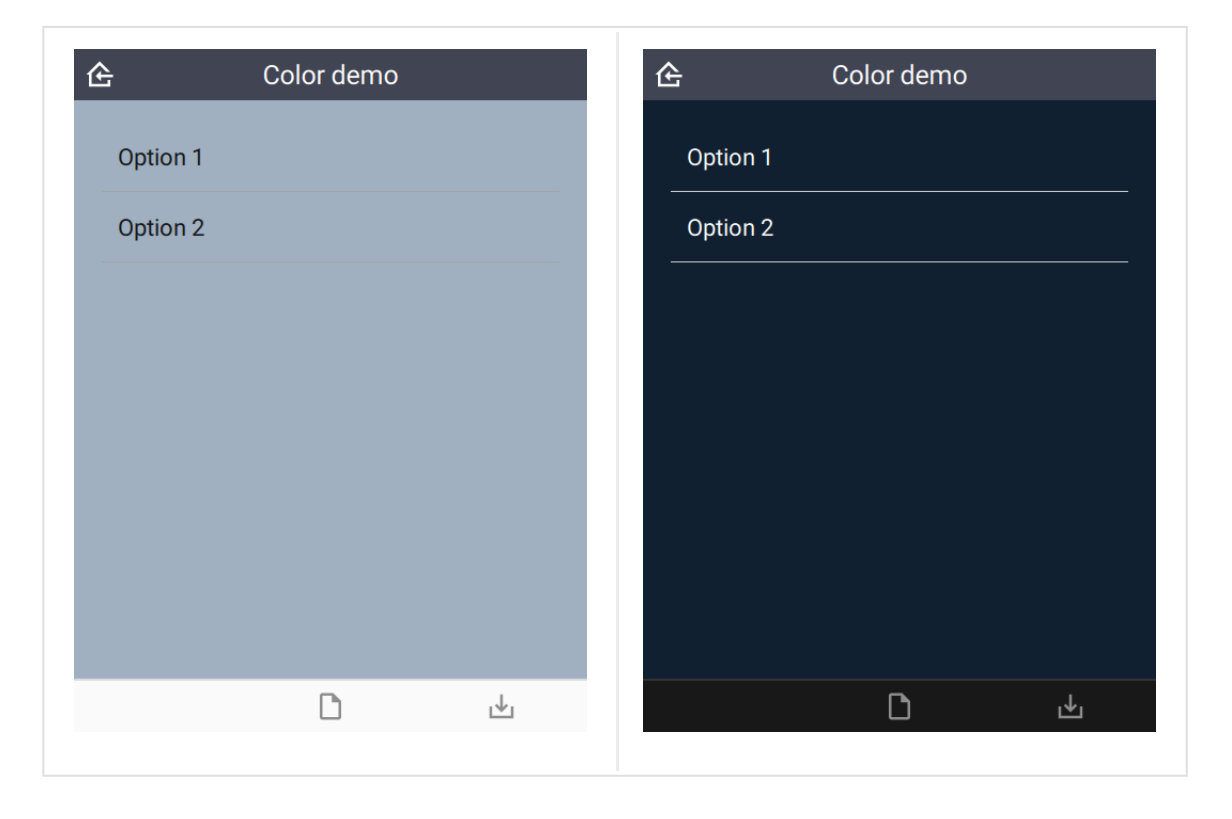

# <span id="page-21-2"></span>[f](#page-21-2)rameWidth

Frame width around the content area of the page. Default is 16.

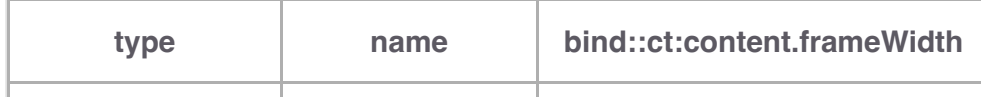

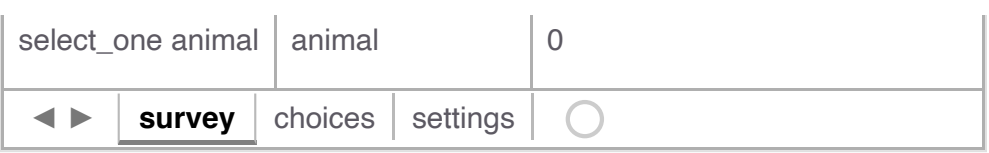

In this case,  $f$ rameWidth was set to  $\theta$  in the second image.

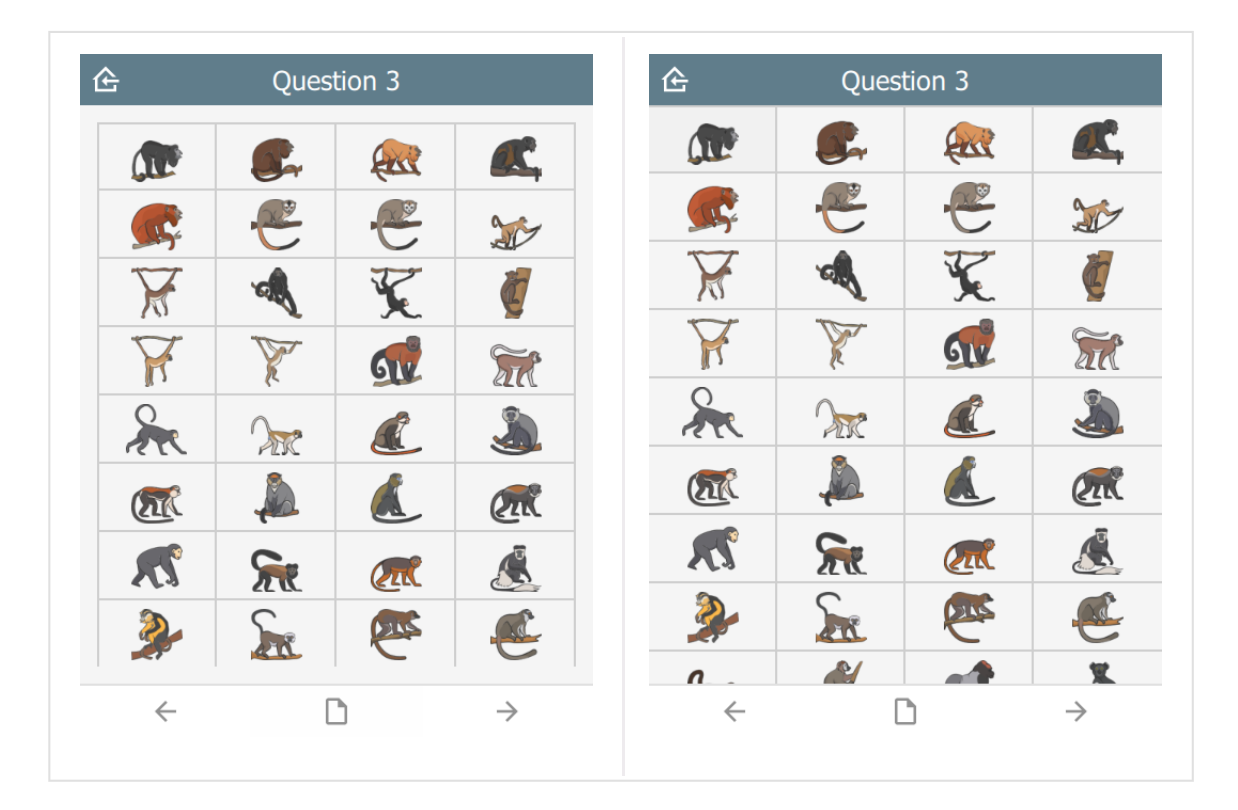

#### <span id="page-22-0"></span>[s](#page-22-0)tyle

The visual appearance of the question.

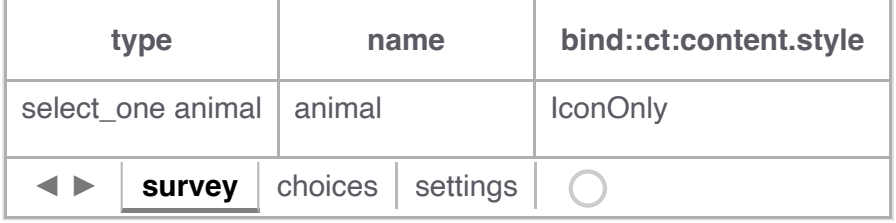

For select\_one questions

- (not specified) •
- IconOnly •
- **TextOnly** •
- **TextBesideIcon** •
- **TextUnderIcon** •

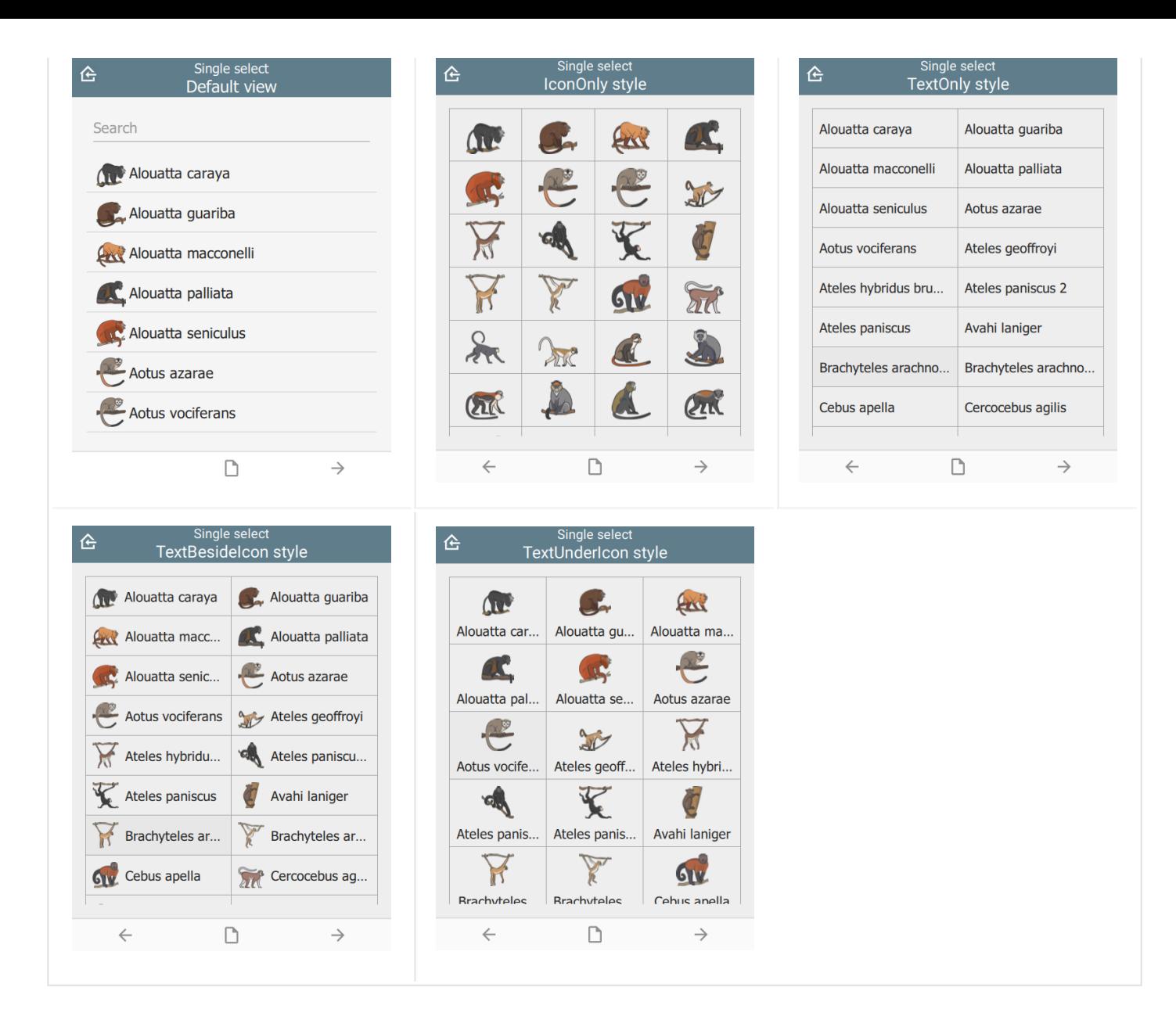

#### For select\_multiple questions:

- (not specified) •
- **IconInlay** •
- IconOnly •
- **TextOnly** •
- **TextBesideIcon** •

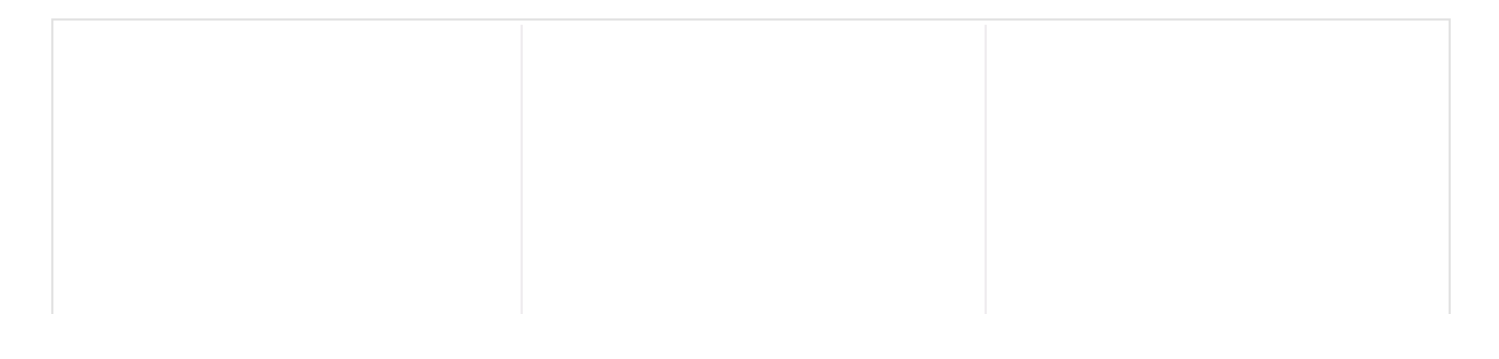

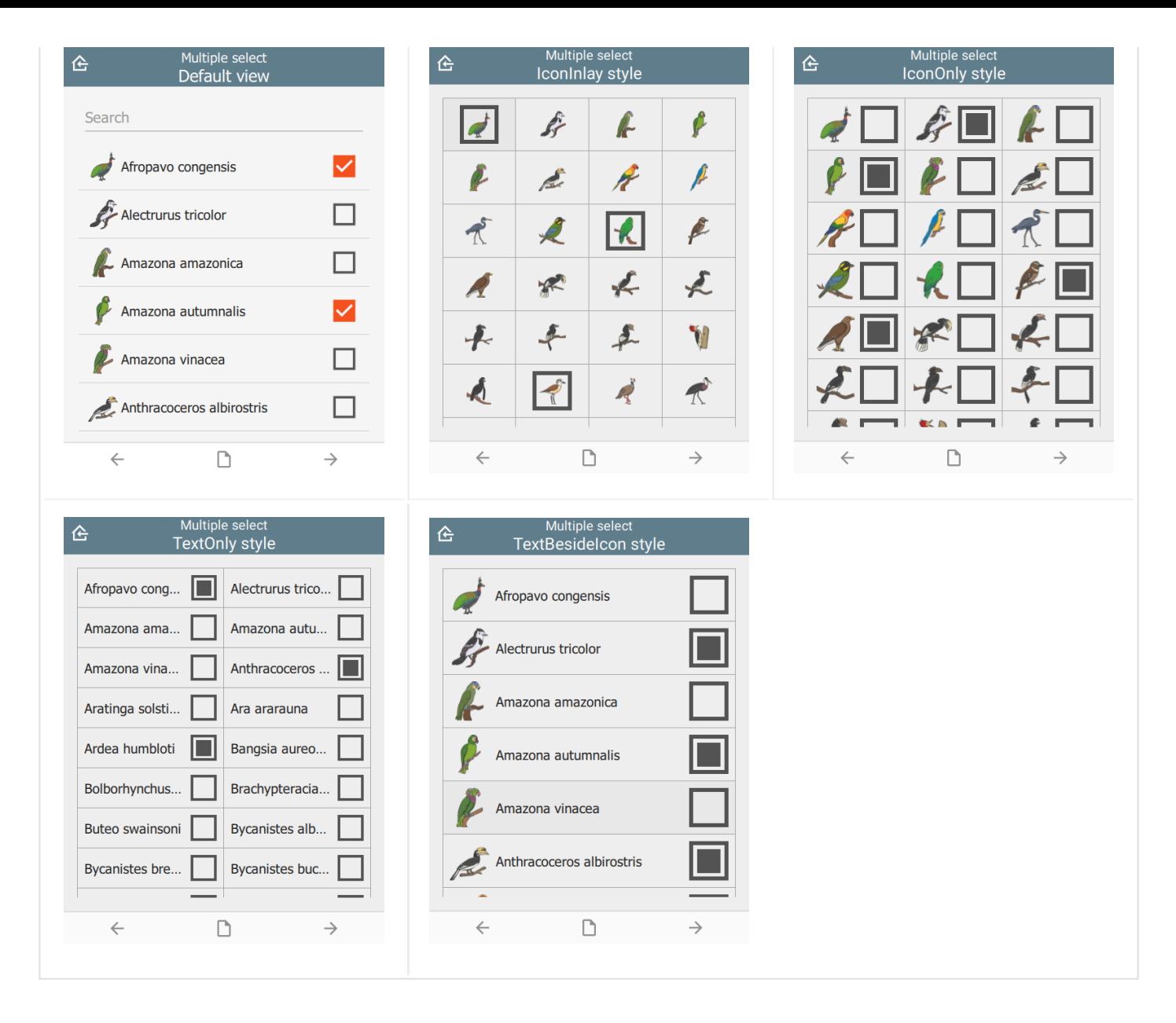

#### For **number list** groups:

- (not specified) •
- IconOnly •
- **TextOnly** •
- **TextBesideIcon** •

Number lists are a set of questions inside a group. The appearance column must be set to field-list to force all group questions to appear on the same page:

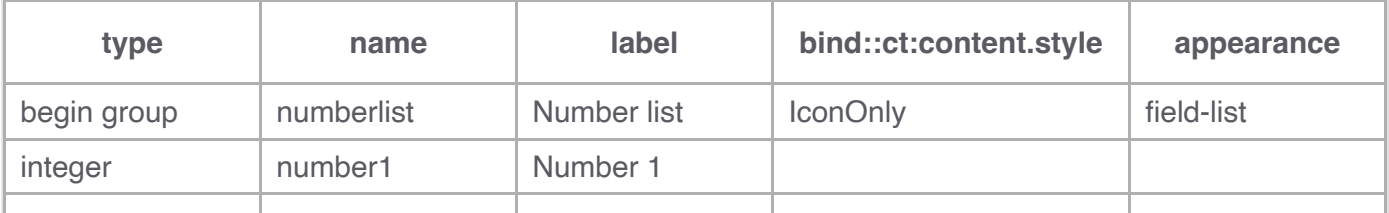

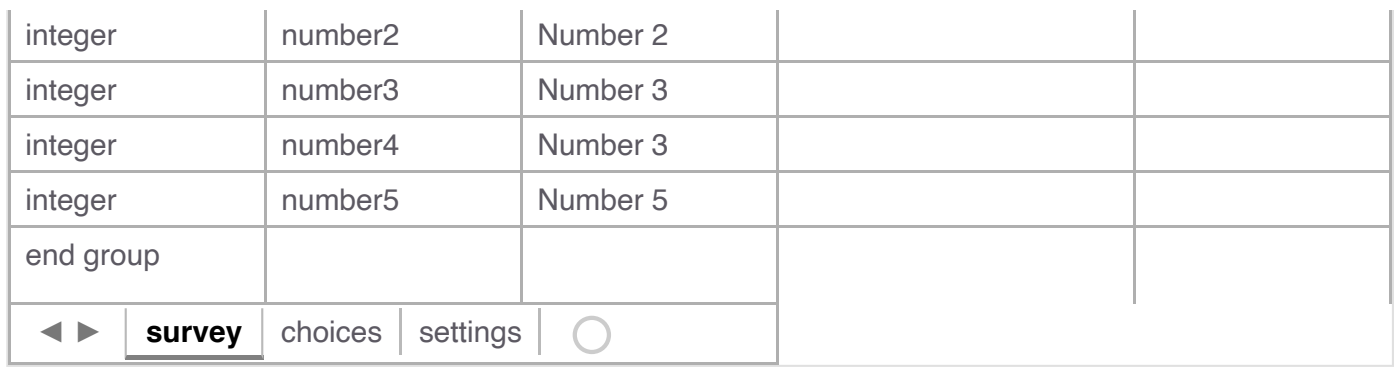

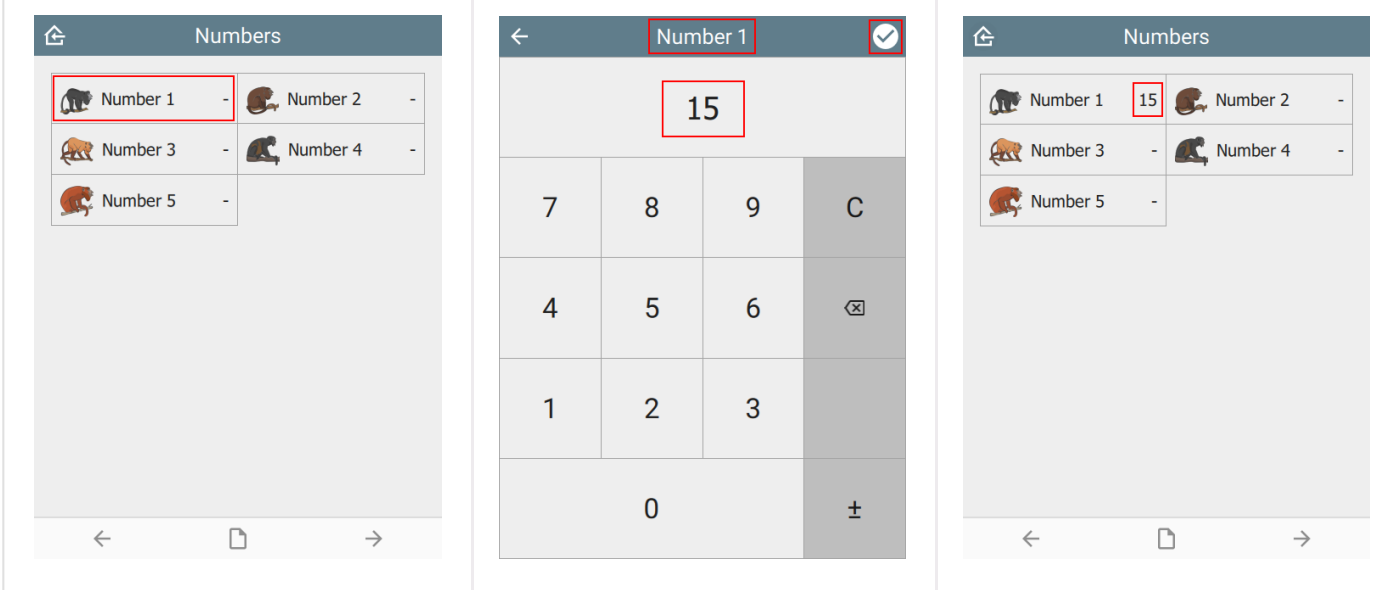

# For range questions:

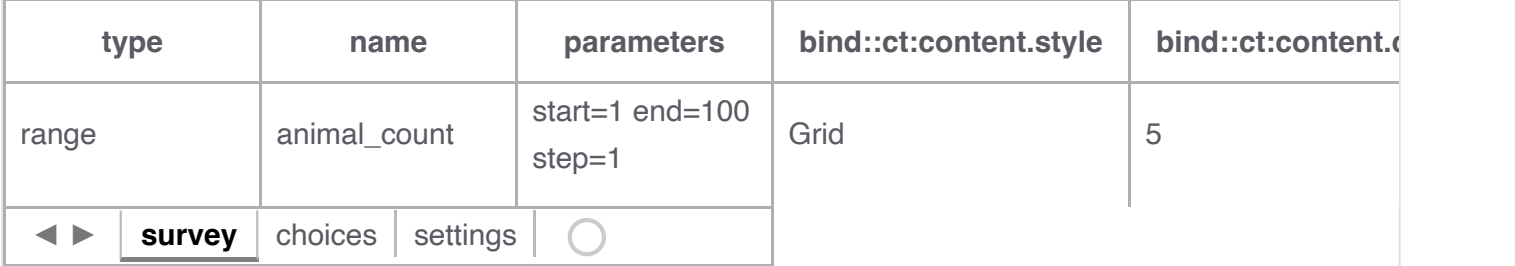

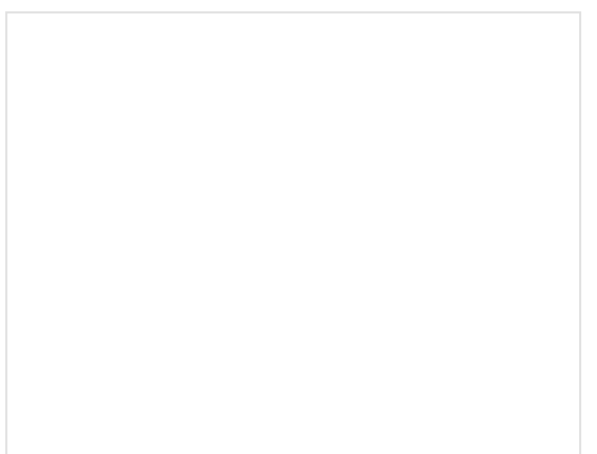

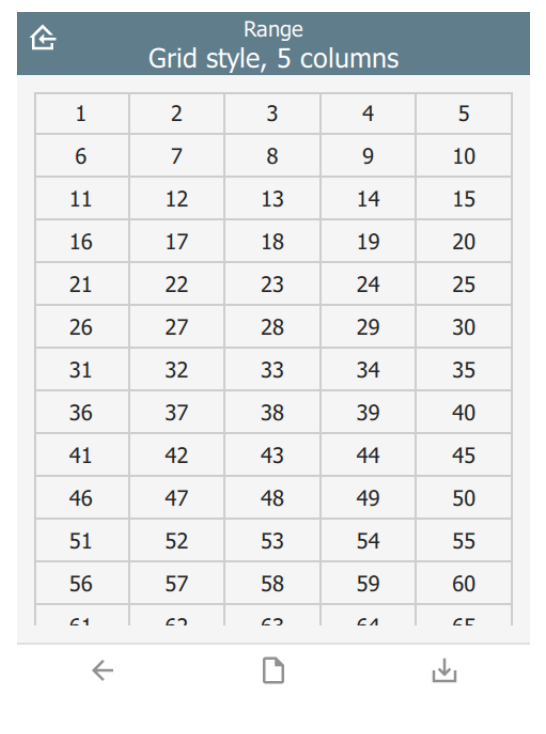

# For a fixed number of image questions:

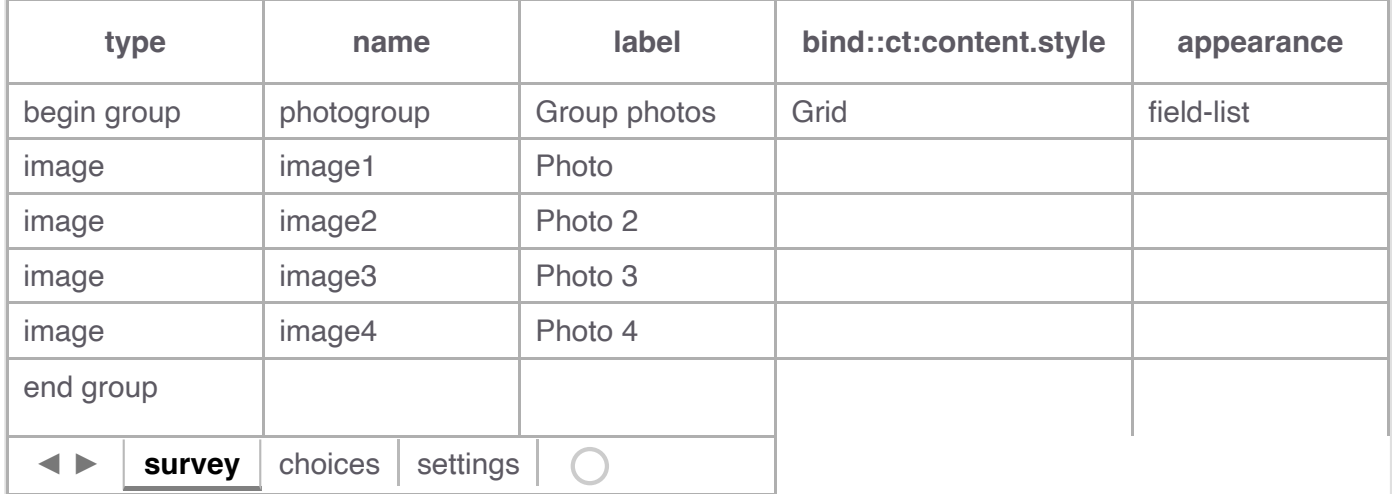

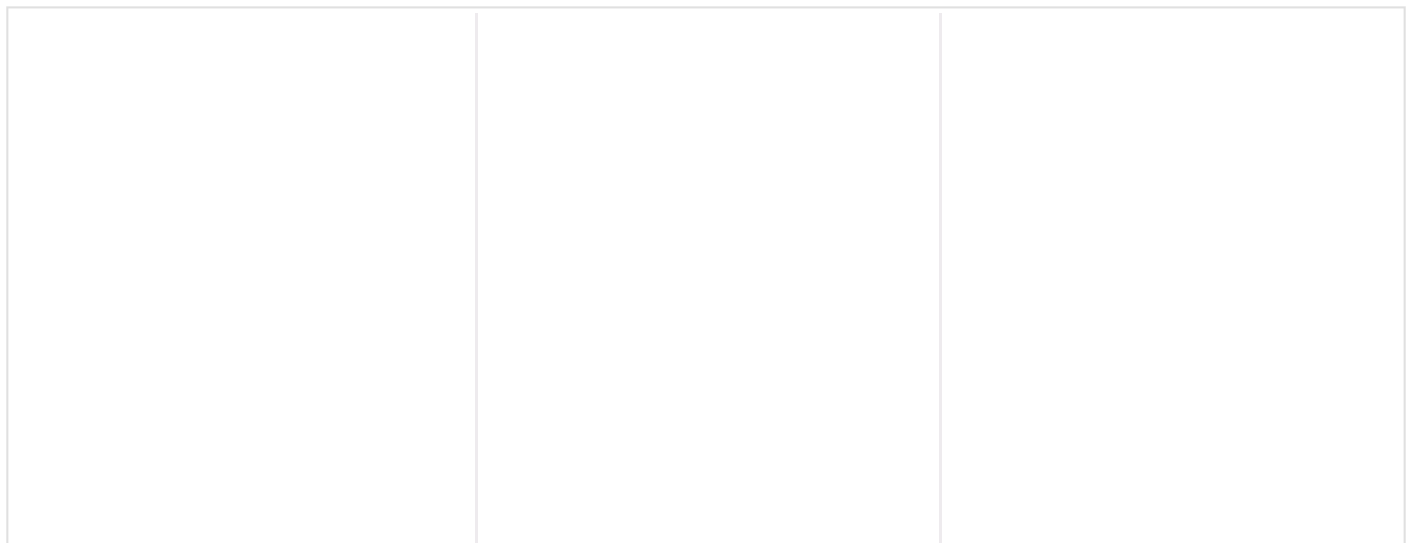

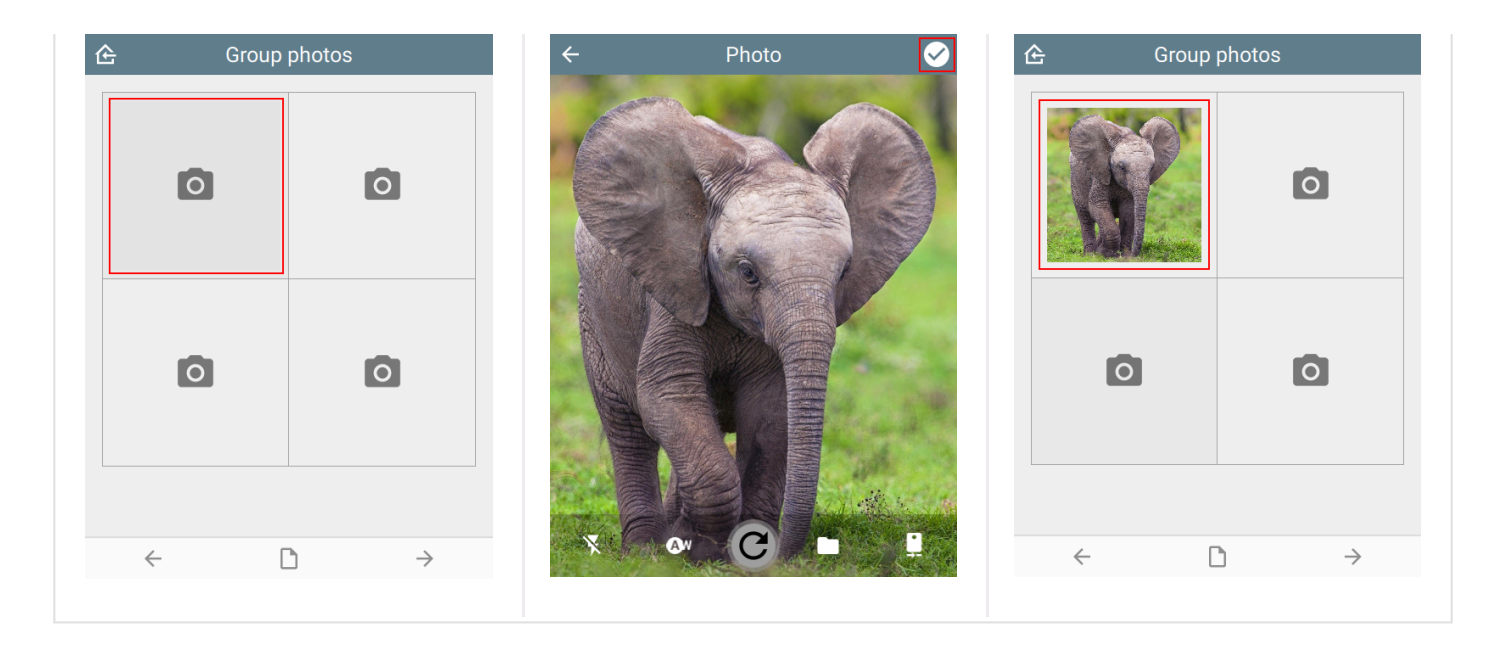

For a dynamic number of image questions:

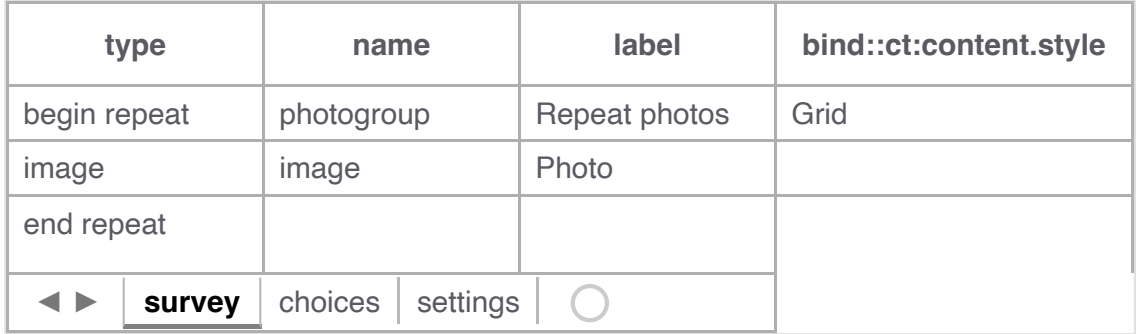

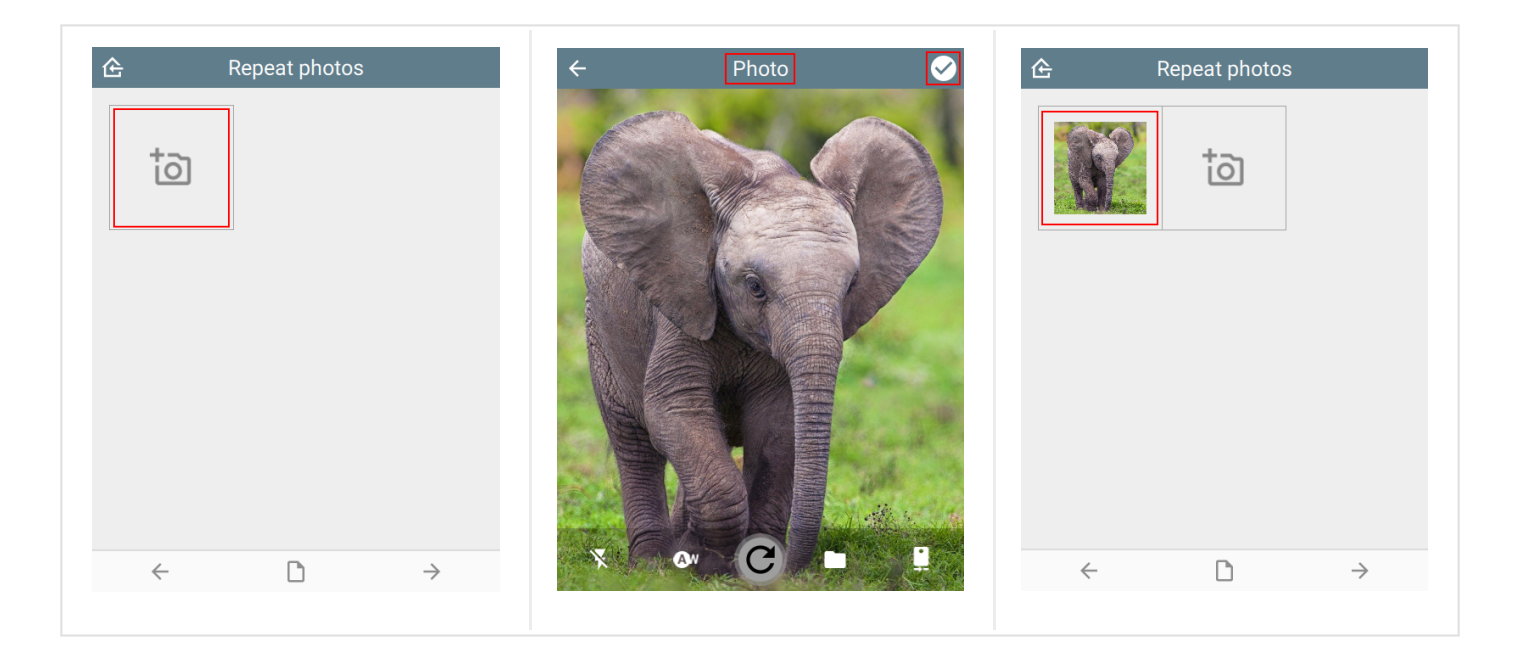

Ignored for other question types.

# <span id="page-27-0"></span>[p](#page-27-0)adding

The padding space between grid items. Requires style to be set.

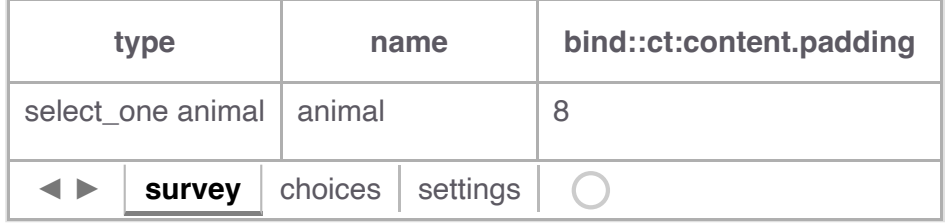

Padding values are  $\boxed{0}$ ,  $\boxed{4}$  and  $\boxed{8}$ .

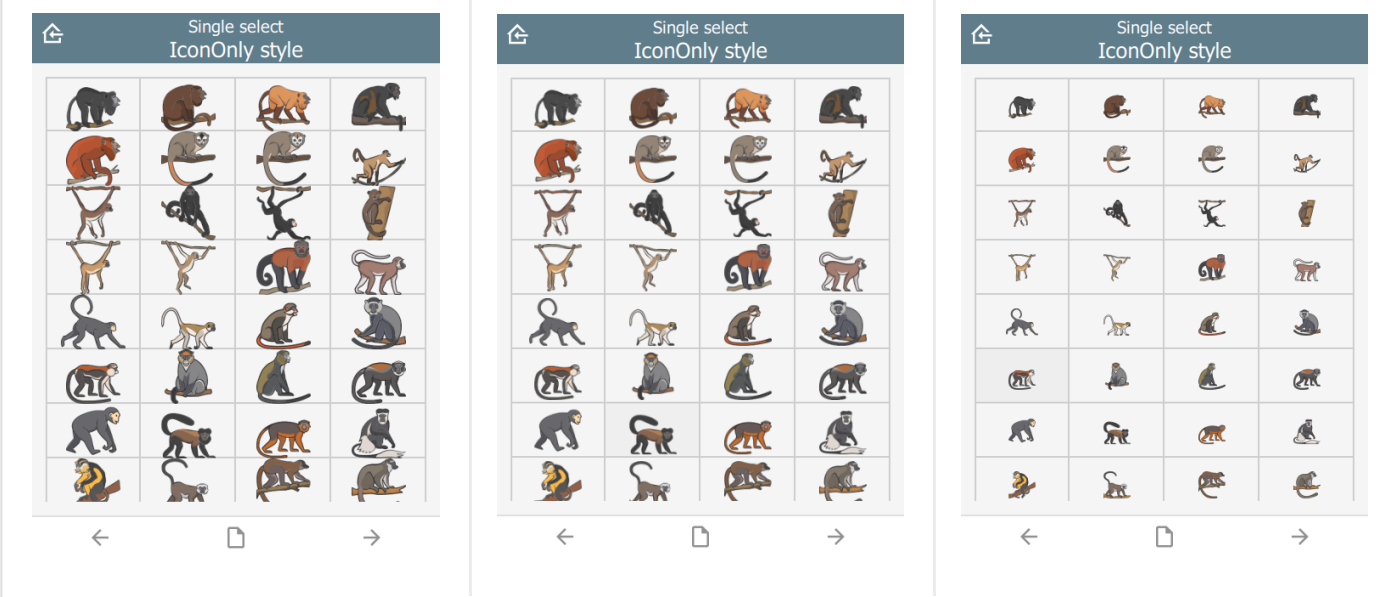

#### <span id="page-28-0"></span>[c](#page-28-0)olumns

Number of columns for grids. Requires style to be set. Defaults to 2.

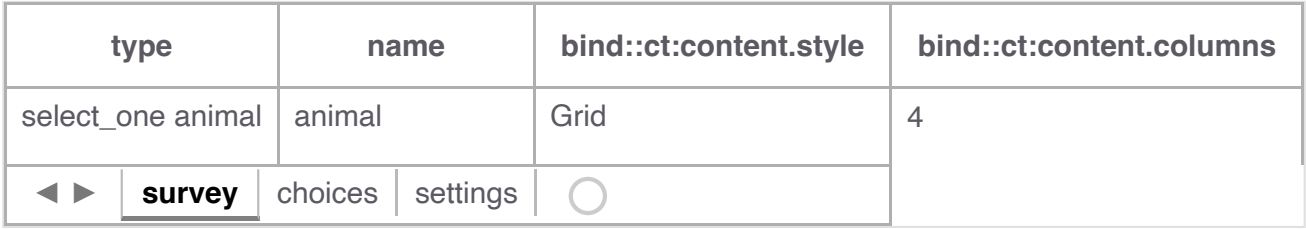

For example, column values below are  $\overline{3}$ ,  $\overline{5}$  and  $\overline{10}$ .

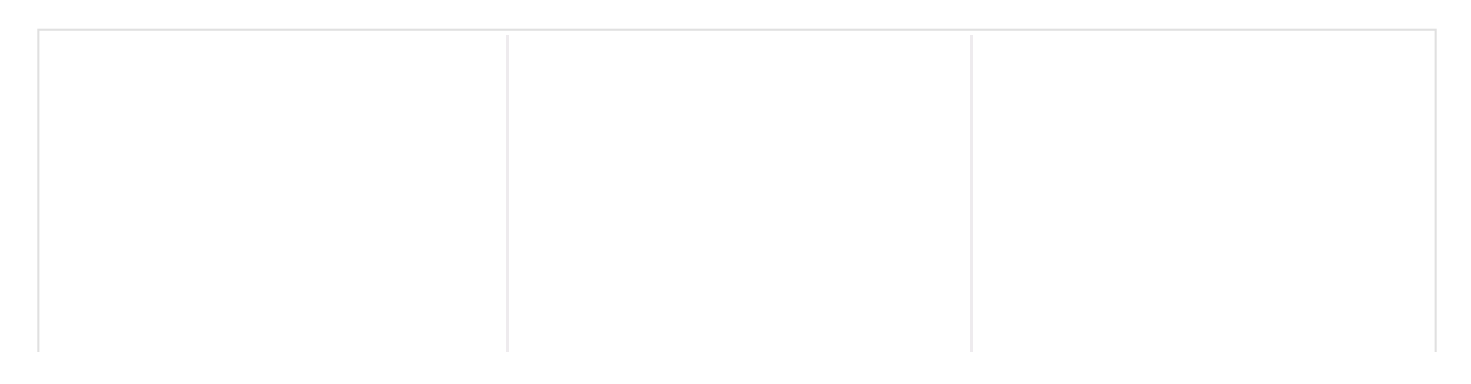

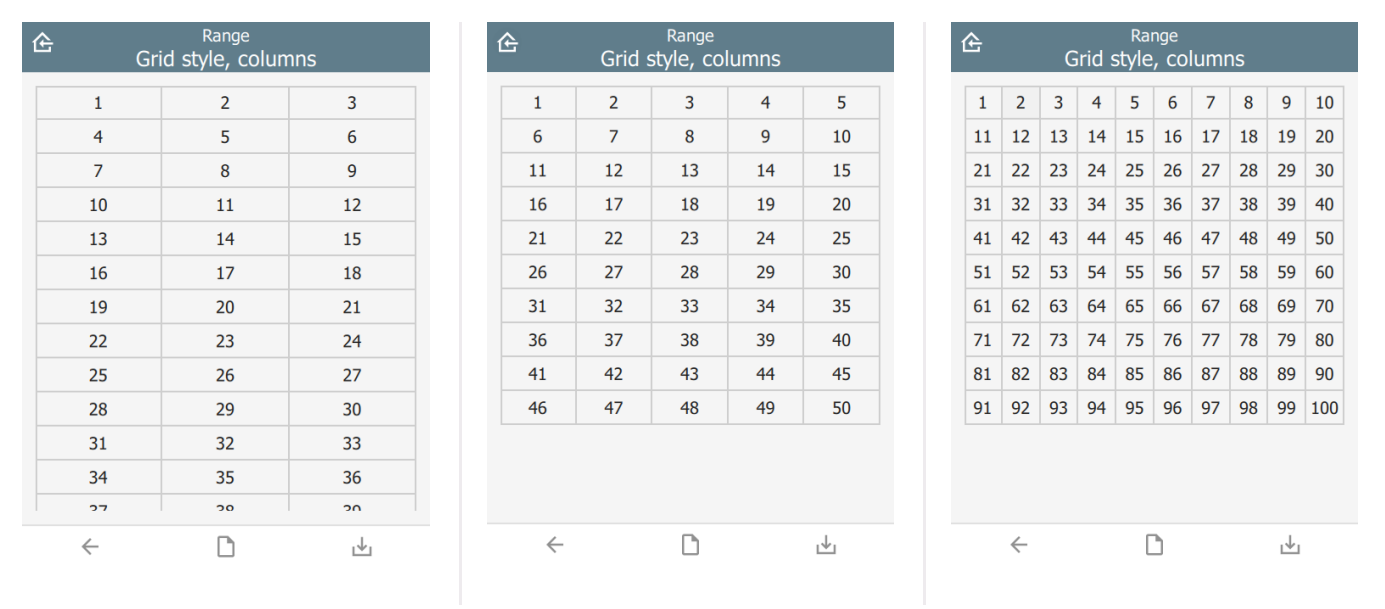

# <span id="page-29-0"></span>[l](#page-29-0)ines

Show lines between cells for grids. Requires style to be set. Defaults to true.

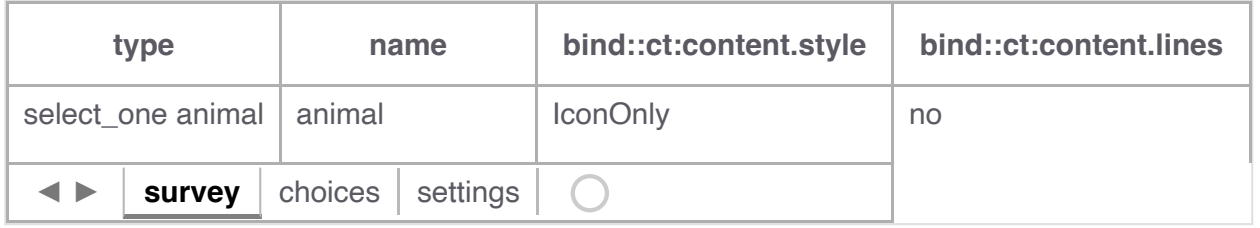

lines value below is yes and no.

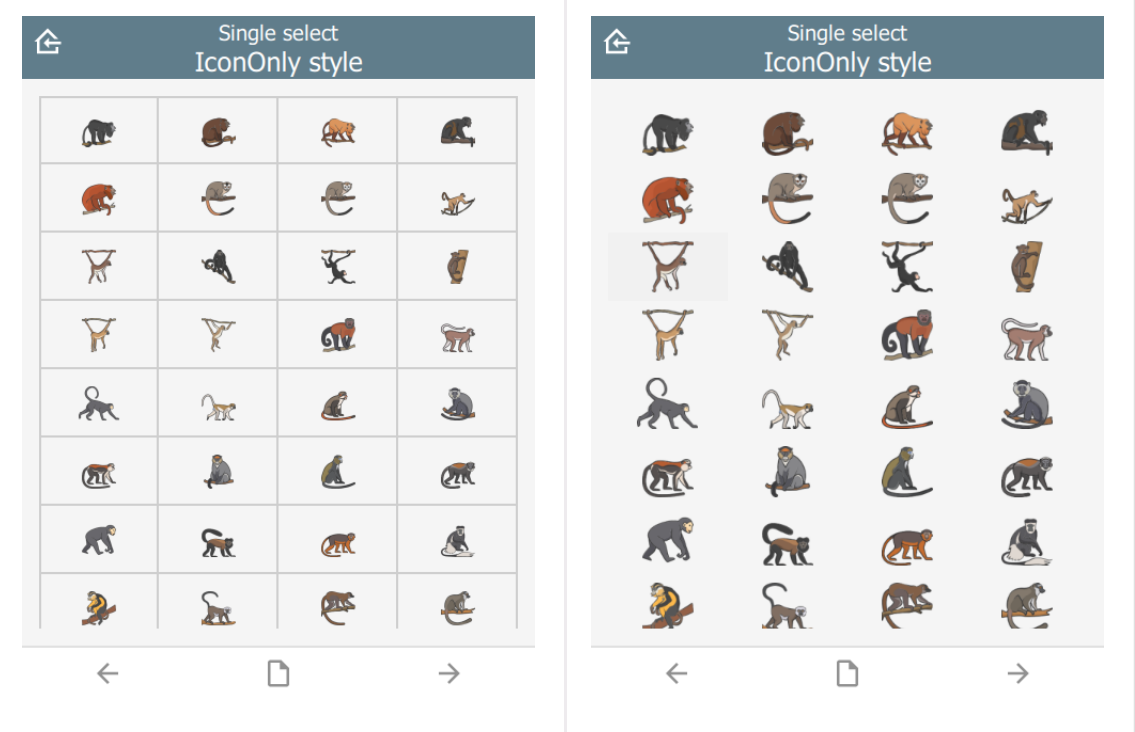

#### <span id="page-30-0"></span>[b](#page-30-0)order

Show border around the outside of a grid. Requires style to be set. Defaults to no if frameWidth is  $0$ ,  $\sqrt{yes}$  otherwise.

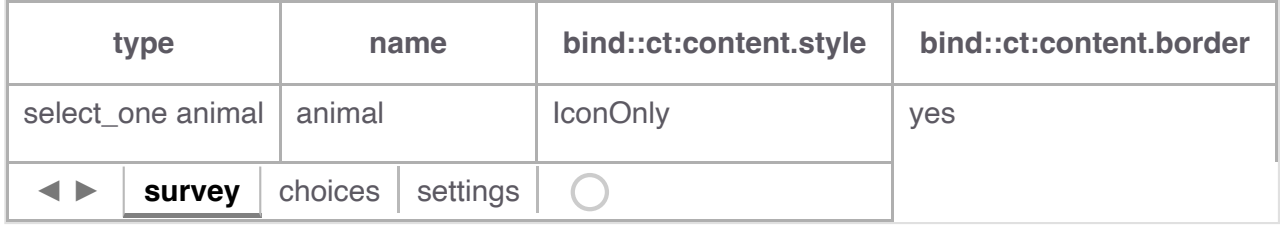

Border value is yes and no.

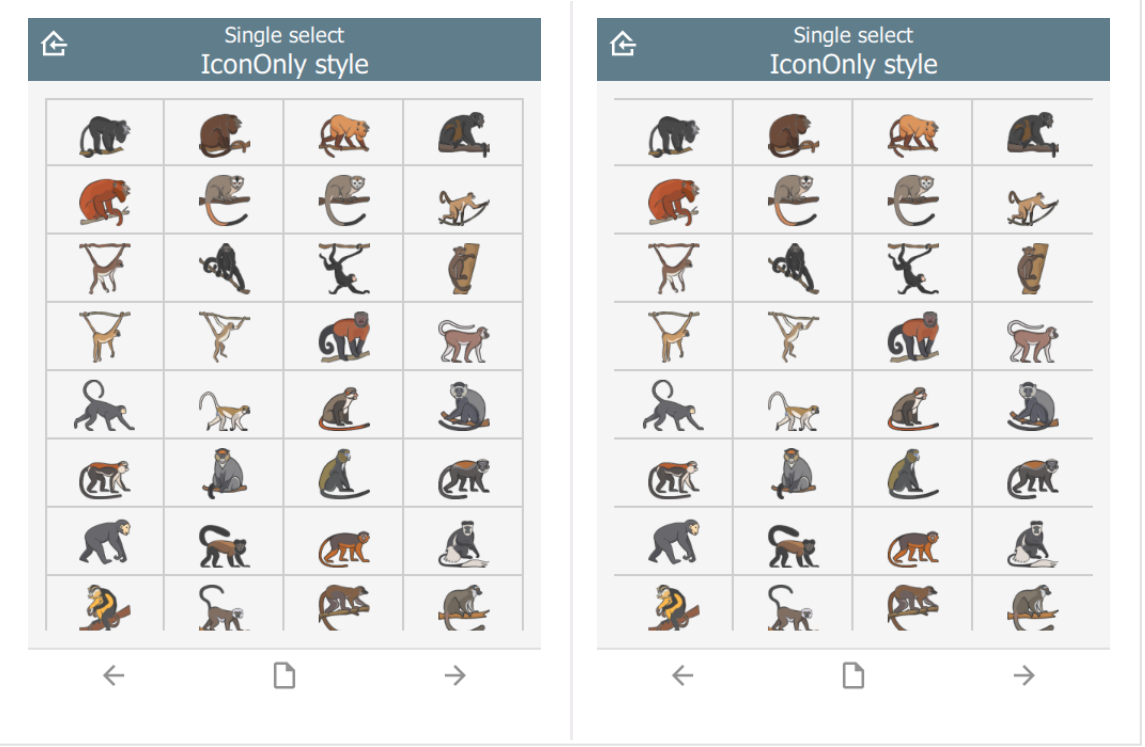

#### <span id="page-30-1"></span>[b](#page-30-1)orderWidth

Border width for grid lines. Requires style to be set. Defaults to 2.

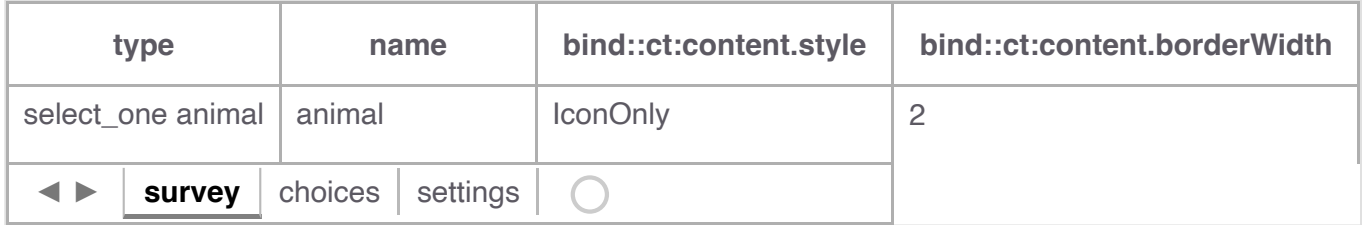

borderWidth value is  $\sqrt{2}$  and  $\sqrt{4}$ .

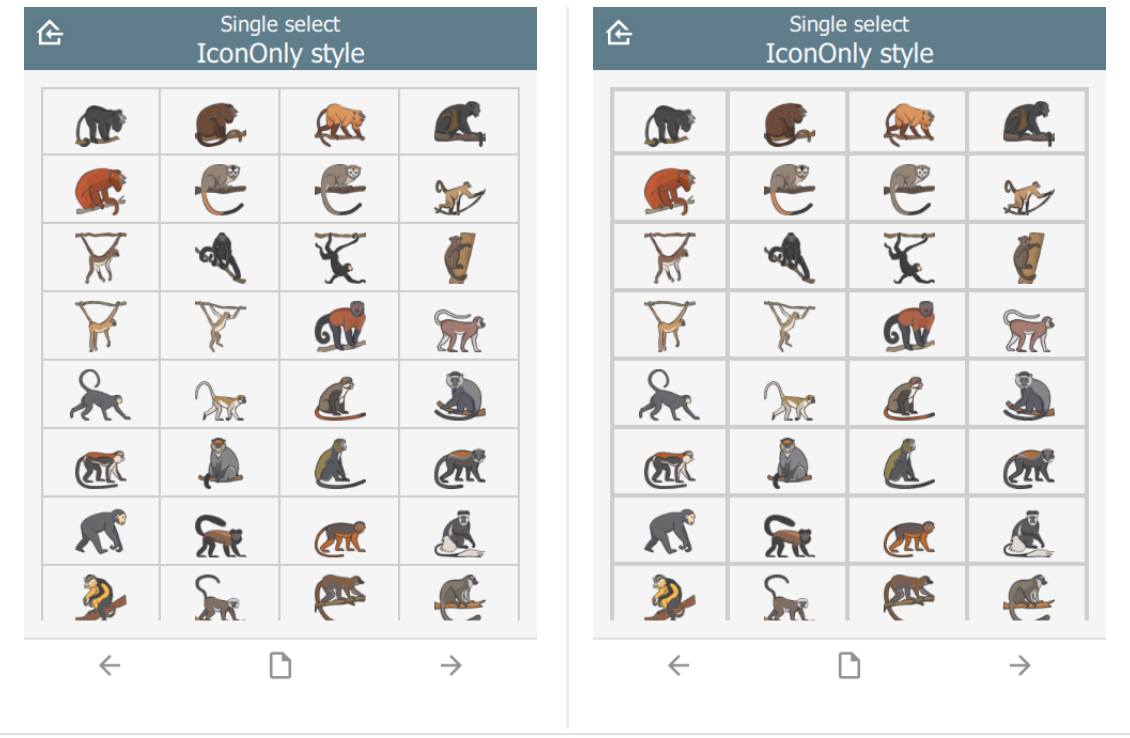

#### <span id="page-31-0"></span>[f](#page-31-0)ontSize

Size text font size. Requires style to be set. Defaults to 16. Note that the font is subject to scaling according to the Font size in the main Settings page.

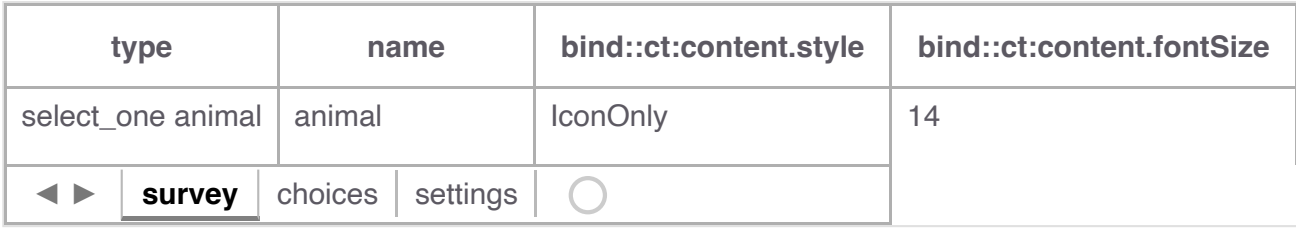

fontSize values are 10, 14 and 18.

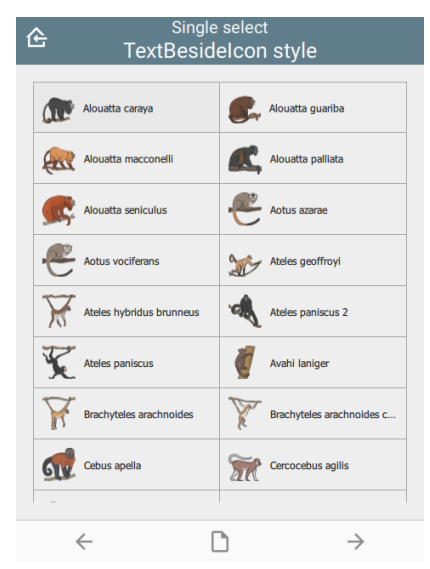

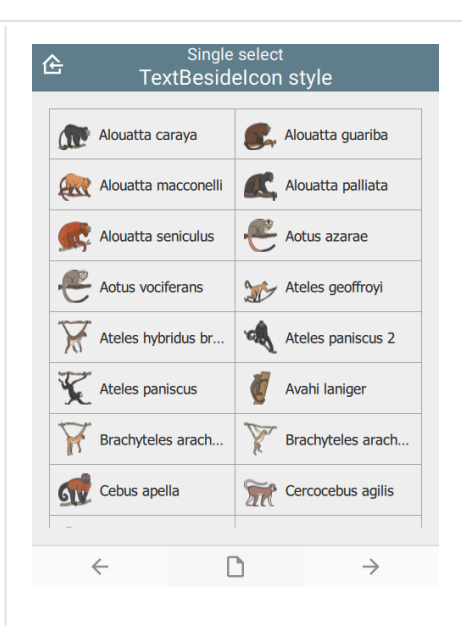

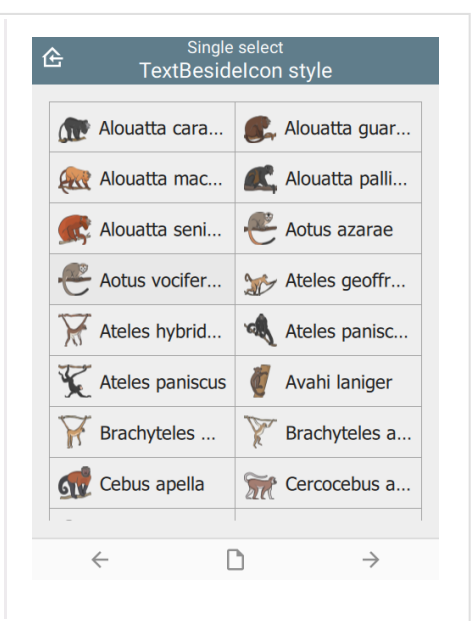

# <span id="page-32-0"></span>[f](#page-32-0)ontBold

Set font to bold. Requires style to be set. Defaults to false.

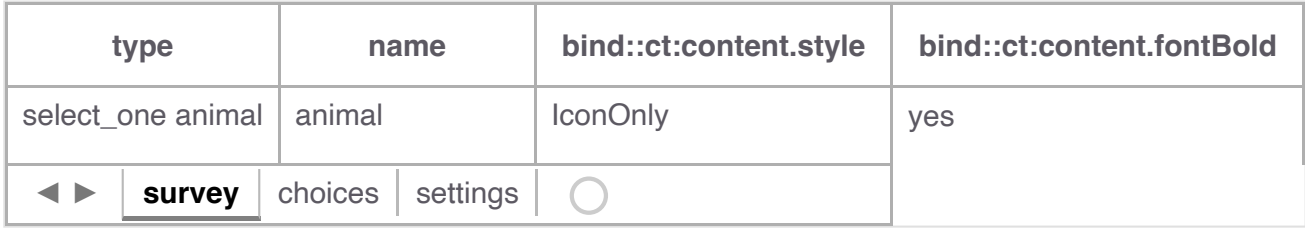

### <span id="page-32-1"></span>[i](#page-32-1)temHeight

Set height of individual items. Requires style to be set. Defaults to 48.

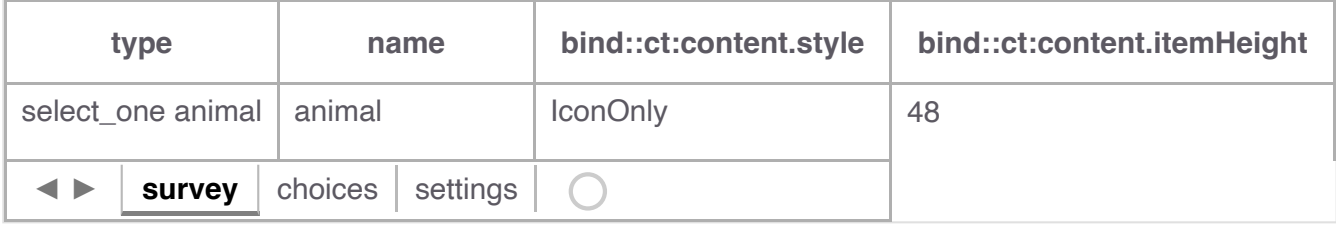

itemHeight values are  $48$ ,  $64$  and  $128$ .

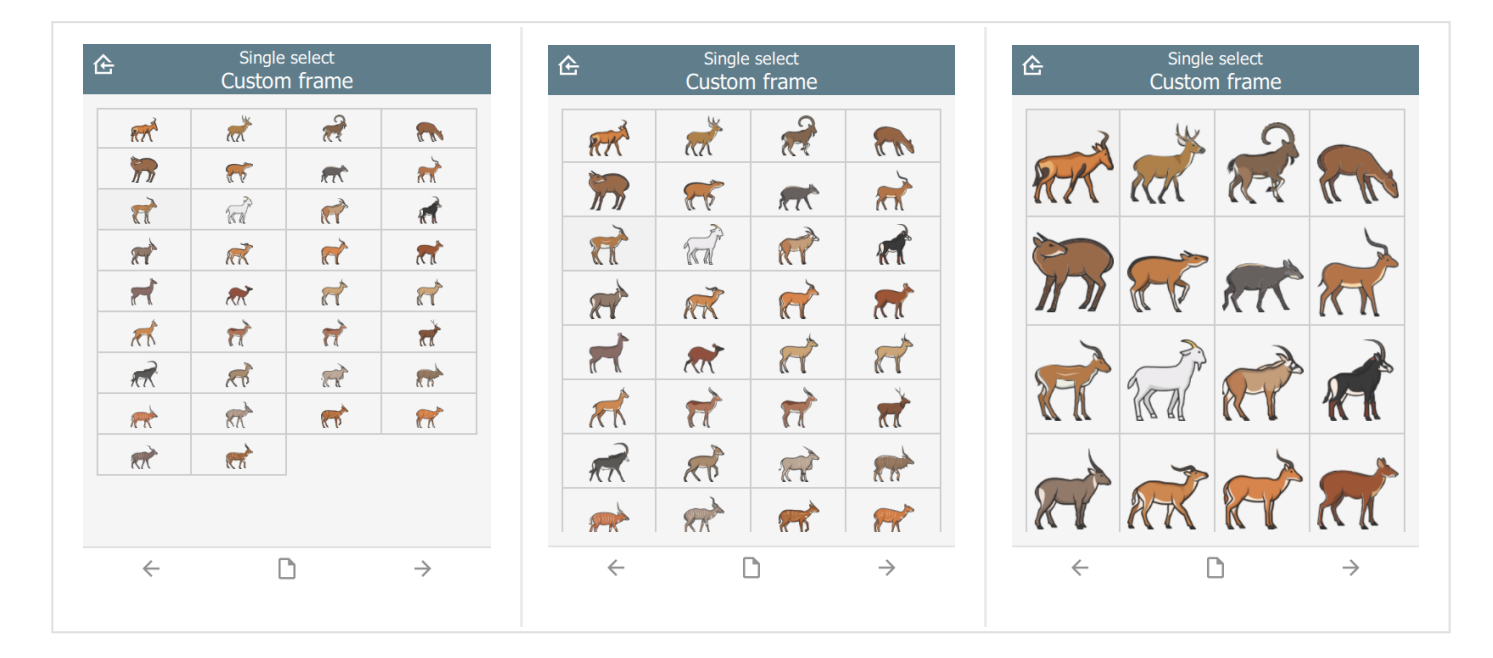

# <span id="page-32-2"></span>[q](#page-32-2)ml

A [QML](https://wikipedia.org/wiki/QML) fragment to use instead of the built-in content. See Developer section. For example:

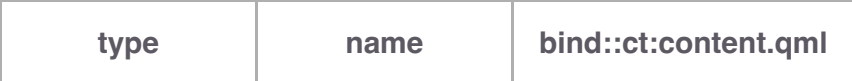

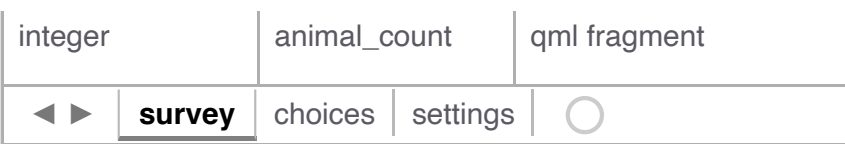

To set the content to a blue rectangle, replace qml fragment above with the following:

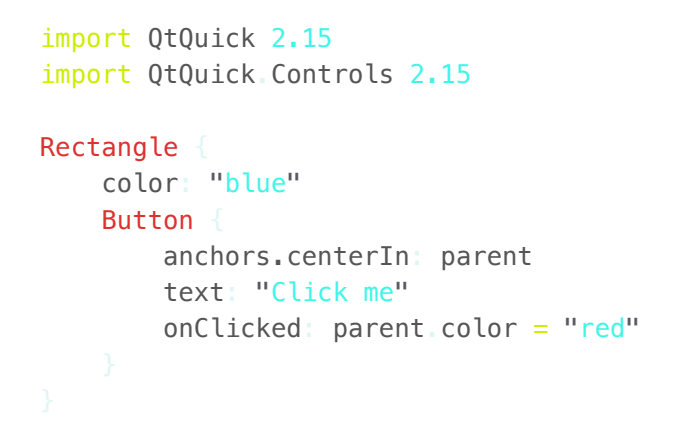

In the example, the content is blue, then changes to red when the button is clicked.

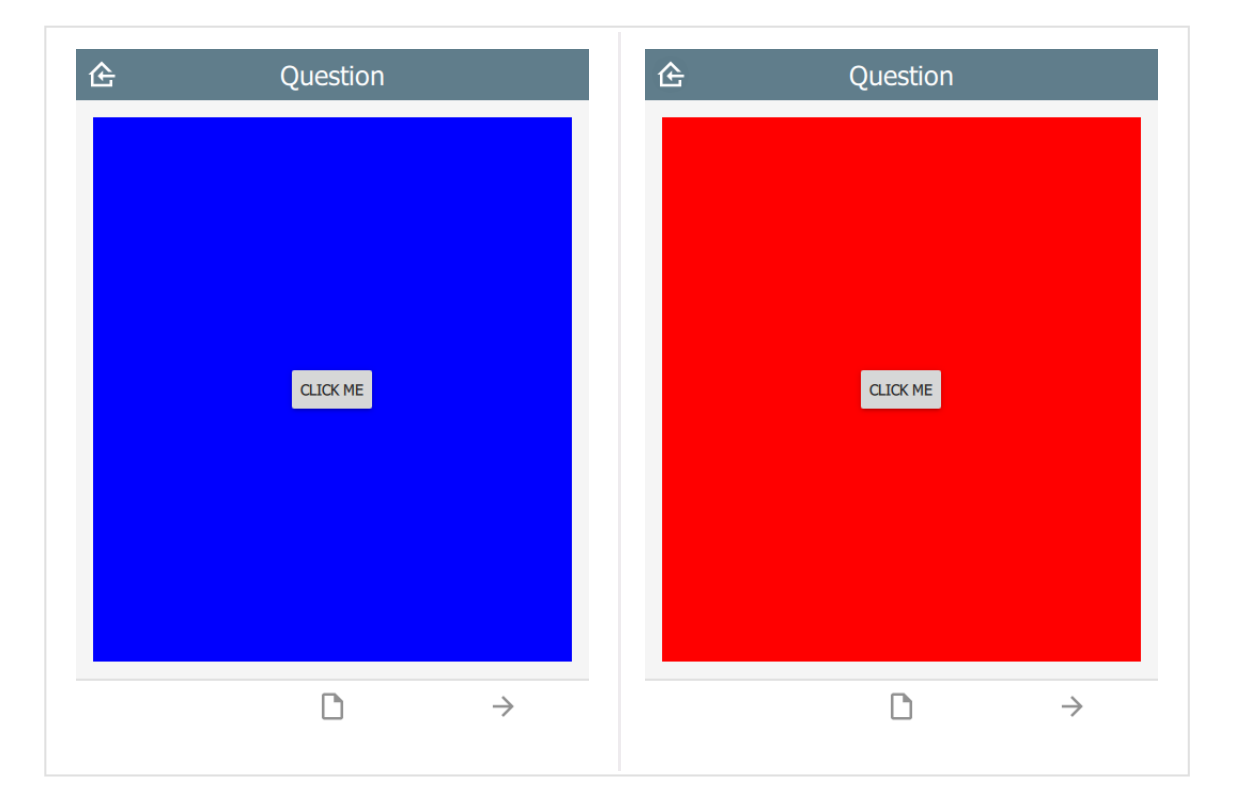

#### <span id="page-33-0"></span>[q](#page-33-0)mlBase64

Base64 encoded QML (see qml above).

#### <span id="page-33-1"></span>[q](#page-33-1)mlFile

Name of a QML file which exists alongside other project files. This is not supported on

ODK or KoBoToolbox, but can be used in Survey123.

# <span id="page-35-0"></span>[F](#page-35-0)ooter

The footer object supports custom control buttons, e.g. home, back, next, save, etc. If no footer object is specified, then the default control is used.

#### <span id="page-35-1"></span>[b](#page-35-1)uttons

buttons is text which specifies which buttons should be shown on the footer toolbar.

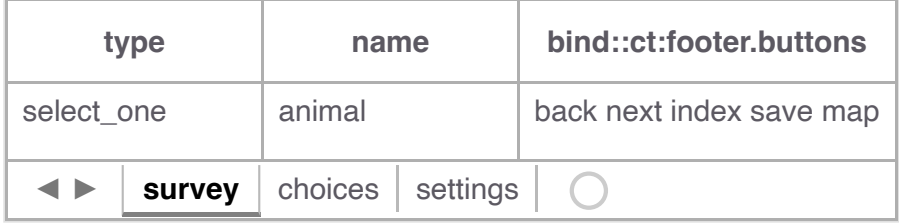

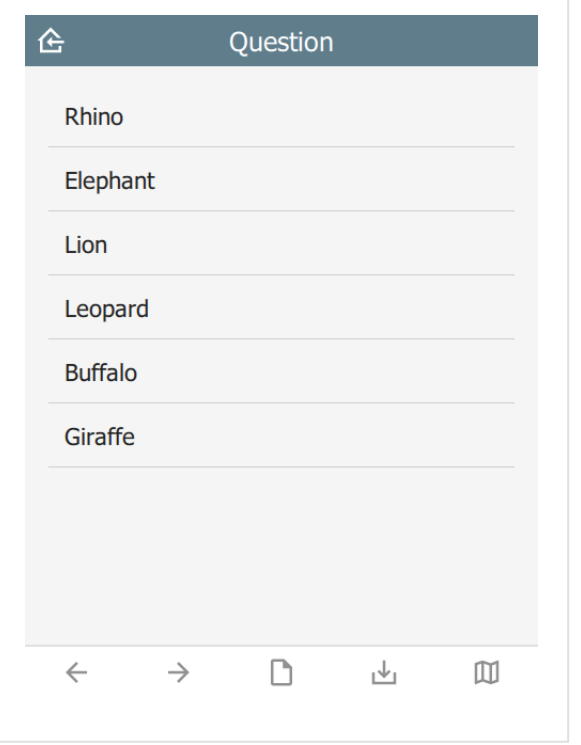

#### <span id="page-35-2"></span>[h](#page-35-2)ome button

The home button returns to the Home page. In immersive mode, this returns to the Projects page, otherwise it returns to the project home page.

#### <span id="page-35-3"></span>[b](#page-35-3)ack button

The back button navigates to the prior question on the form. If the wizard is at the start of the form, the back button is hidden.

#### <span id="page-36-0"></span>[n](#page-36-0)ext button

The next button navigates to the next question on the form. If there is no next question, then the next button is hidden.

#### <span id="page-36-1"></span>[s](#page-36-1)ave button

The save button will attempt to save the current sighting. If the sighting has invalid data, then the Index page will be shown with invalid fields highlighted.

#### <span id="page-36-2"></span>[n](#page-36-2)extOrSave button

The nextorsave button will show as a next button unless there are no more questions, in which case it will become a save button.

#### <span id="page-36-3"></span>[i](#page-36-3)ndex button

The  $\overline{index}$  button displays a list of all the form questions. Selecting a question will navigate the wizard to it directly. A jump-to-last button on the top right of the header will jump to the next required question. If all required questions are filled in, then it jumps to the last question.

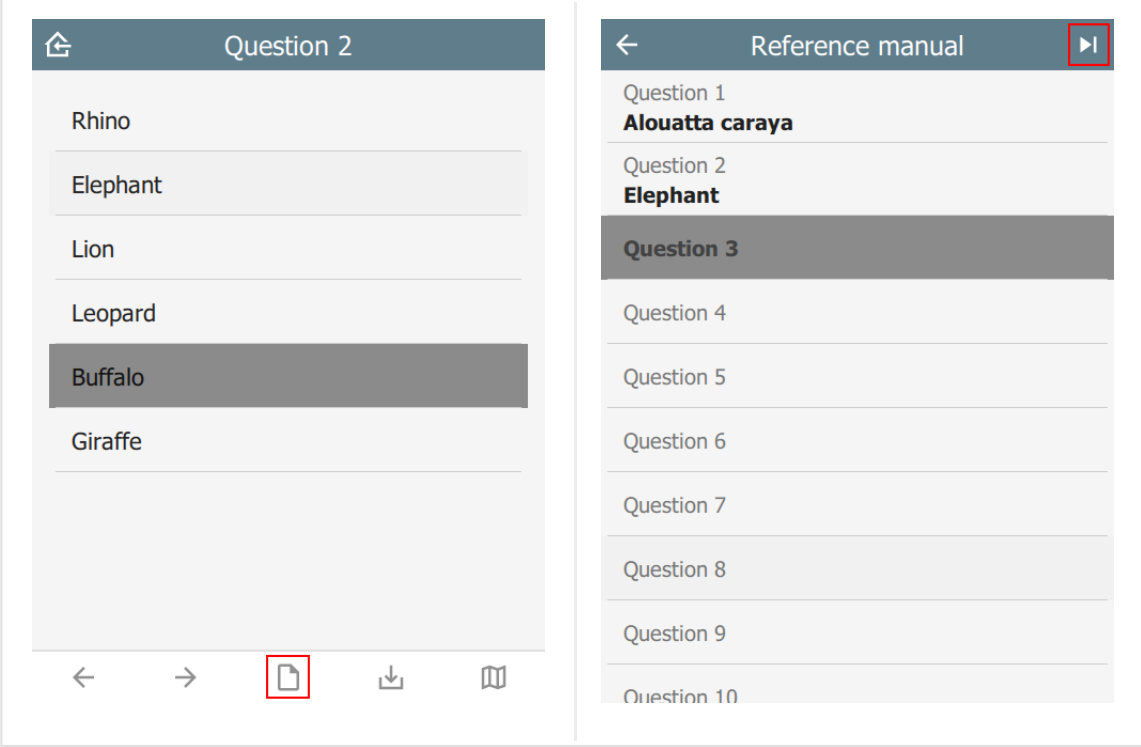

#### <span id="page-36-4"></span>[o](#page-36-4)ptions button

The options button is only available in immersive mode. In non-immersive mode, it becomes the index button (see above).

The options button shows an options page with two tabs: current sighting and saved sightings:

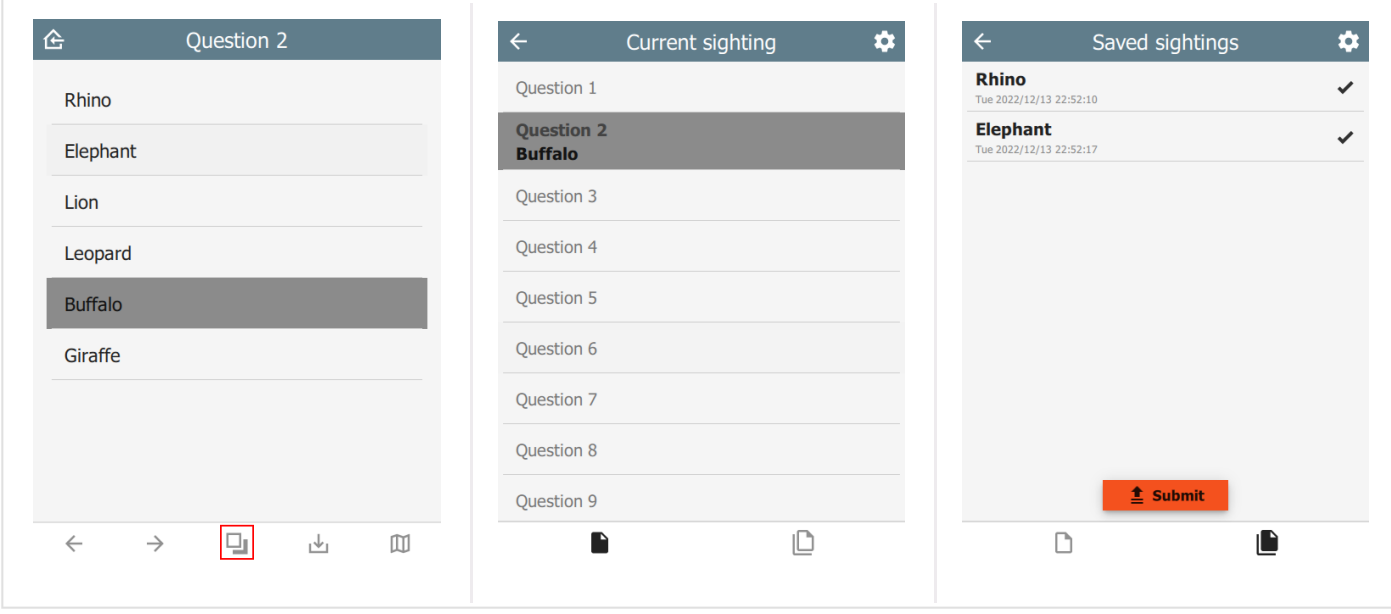

#### <span id="page-37-0"></span>[m](#page-37-0)ap button

The map button opens the map dialog.

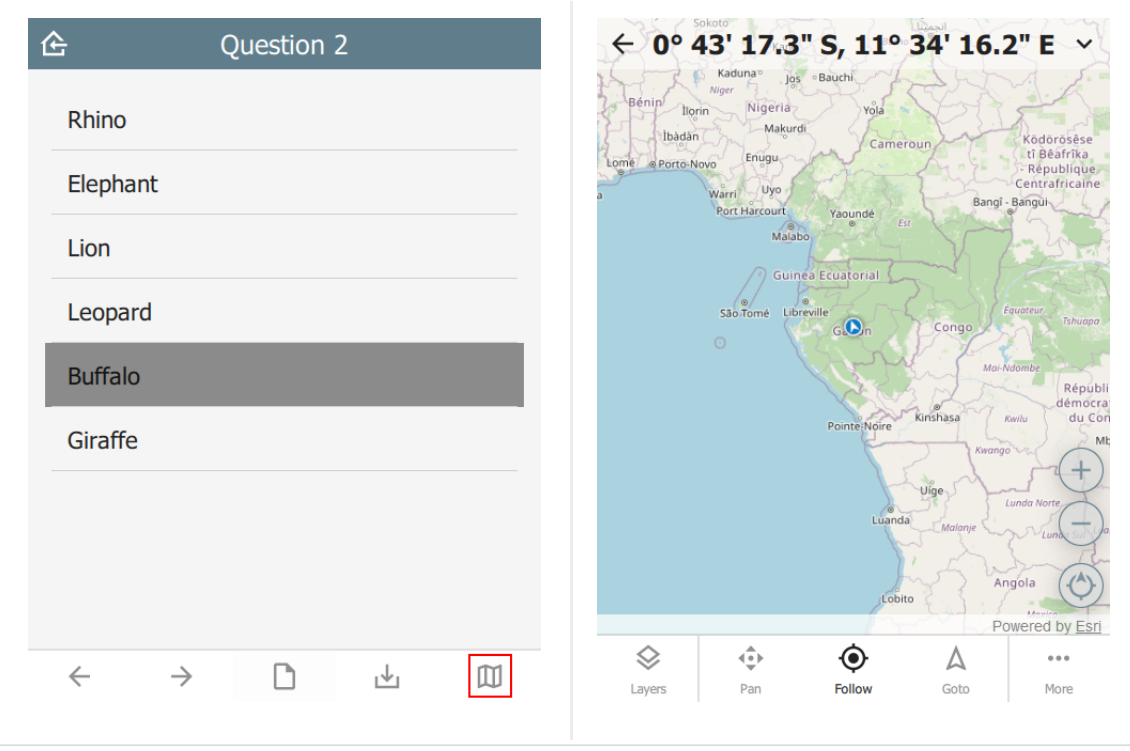

#### <span id="page-37-1"></span>[C](#page-37-1)ustom button icons

The button icons can be overridden with custom ones. To do this, create columns with the name of the button followed by **Icon**. For example:

- homeIcon •
- backIcon •
- nextIcon •
- savelcon
- indexIcon
- optionsIcon
- mapIcon •

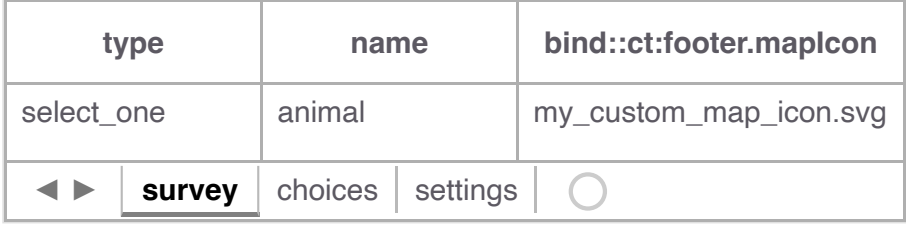

#### <span id="page-38-0"></span>[c](#page-38-0)olor and colorDark

By default, the footer background color is taken from the settings sheet. However, it is possible to override it on an individual page.

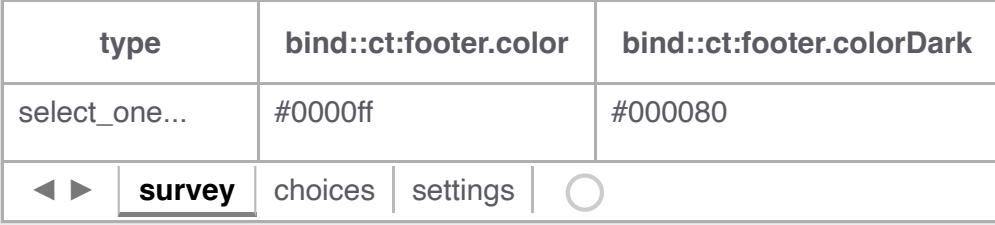

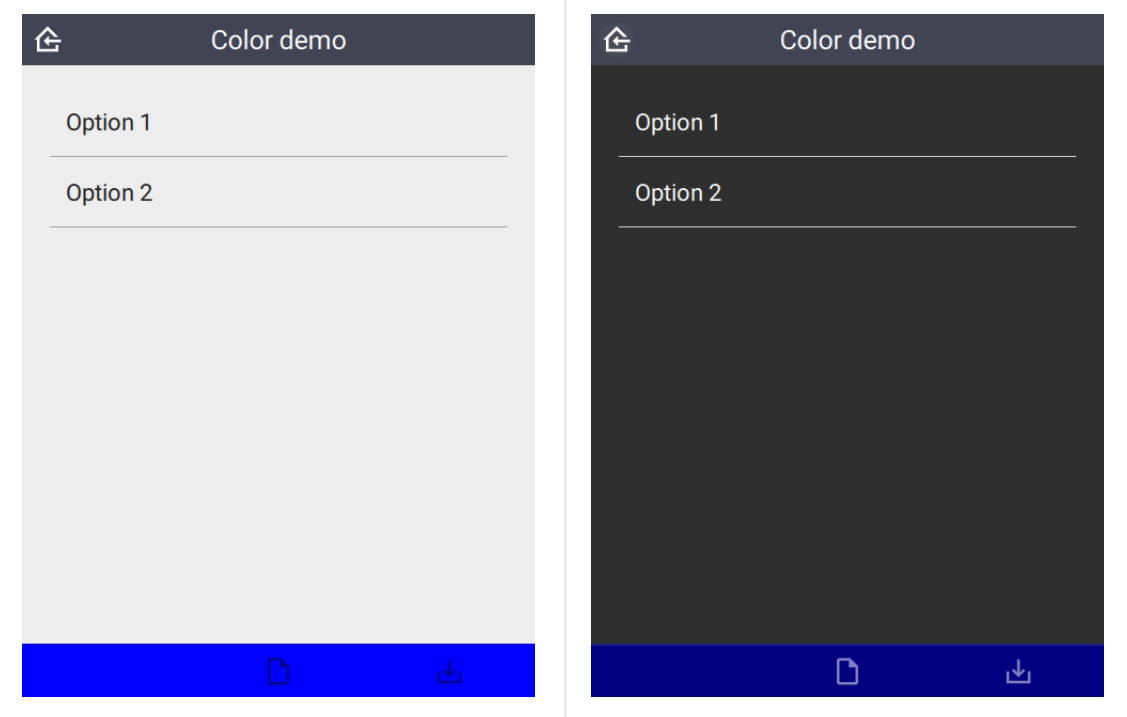

# <span id="page-39-0"></span>[b](#page-39-0)uttonColor and buttonColorDark

Override the default button color with a custom one. This applies to all buttons.

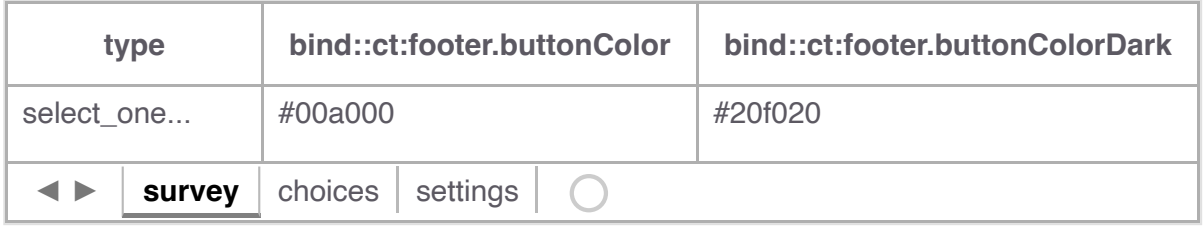

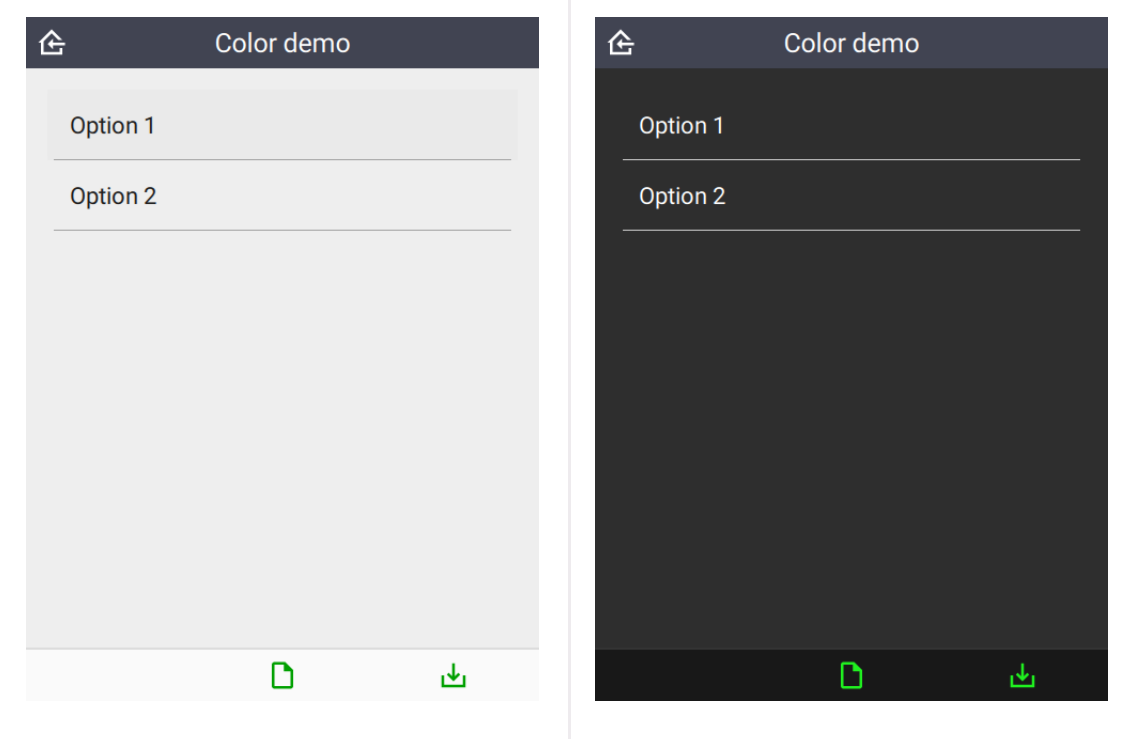

#### <span id="page-39-1"></span>[b](#page-39-1)uttonScale

An additional scaling factor to apply to the button size. This is typically useful for increasing the size of footer buttons. The scaling factor will be capped to allow at least 6 buttons to fit in the footer.

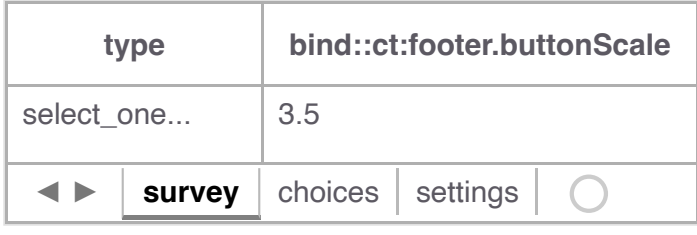

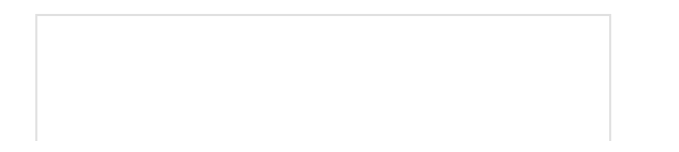

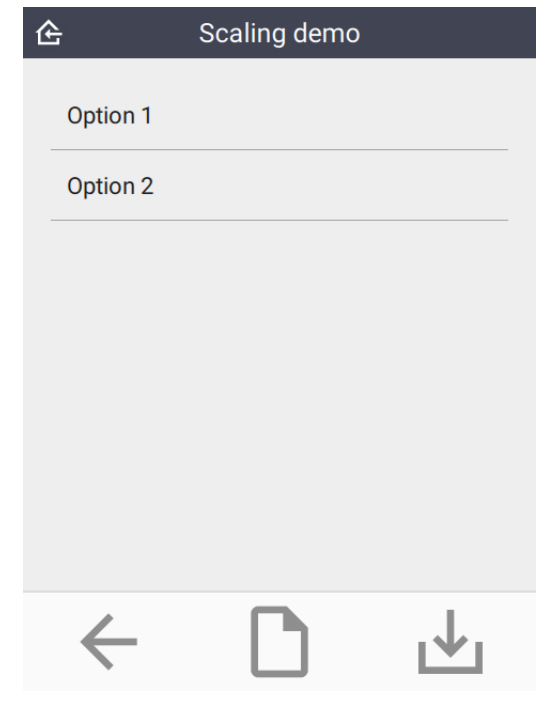

#### <span id="page-40-0"></span>[h](#page-40-0)idden

If  $yes$  then the footer is hidden. Default is  $no$ .

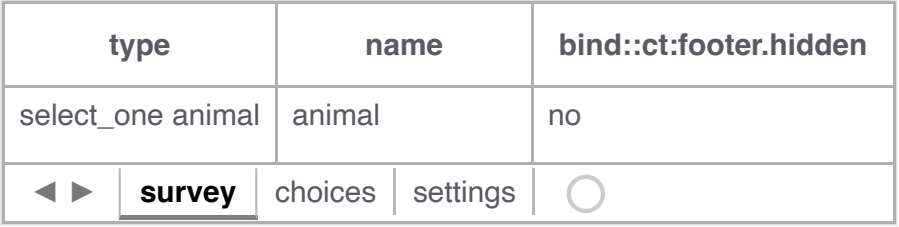

#### <span id="page-40-1"></span>[q](#page-40-1)ml

A [QML](https://wikipedia.org/wiki/QML) fragment to use instead of the built-in footer. See Developer section. For example:

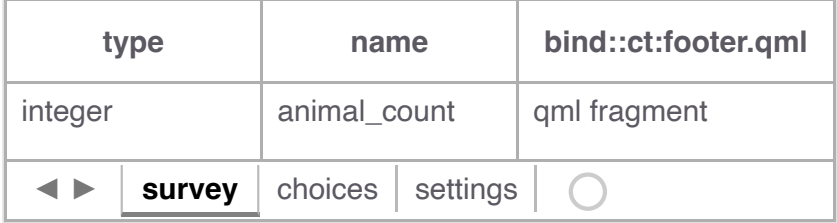

To set the footer to a blue rectangle, replace  $qmt$  fragment above with the following:

```
import QtQuick 2.15
Rectangle {
```

```
 color: "blue"
 height: 64
```
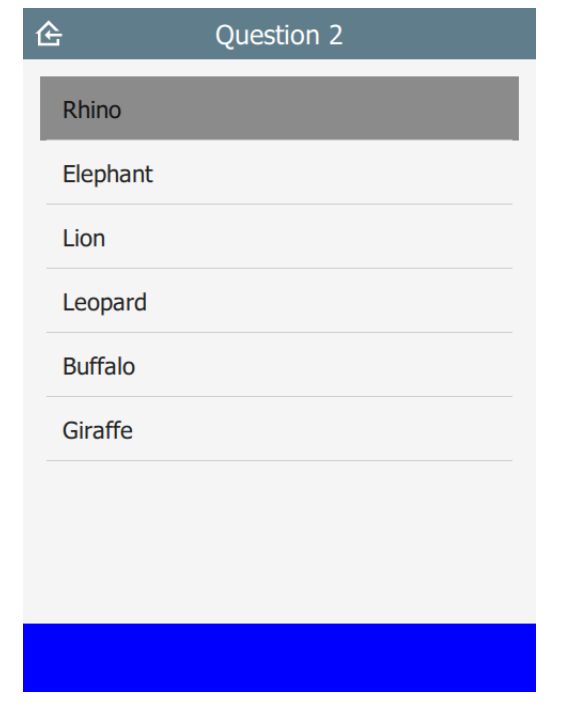

# <span id="page-41-0"></span>[q](#page-41-0)mlBase64

Base64 encoded QML (see qml above).

#### <span id="page-41-1"></span>[q](#page-41-1)mlFile

Name of a QML file which exists alongside other project files. This is not supported on ODK or KoBoToolbox, but can be used in Survey123.

# <span id="page-42-0"></span>[S](#page-42-0)ave

When the user presses the **Save** button, this triggers the save behavior.

### <span id="page-42-1"></span>[s](#page-42-1)napLocation

Setting snapLocation to the name of a geopoint question will create a popup to acquire the GPS location. This feature is only active when wizardMode is enabled.

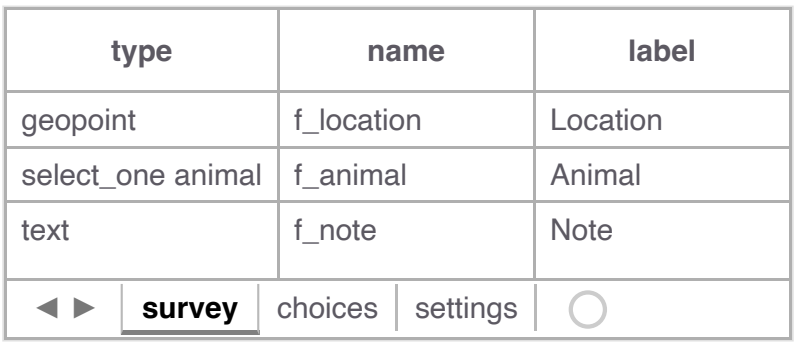

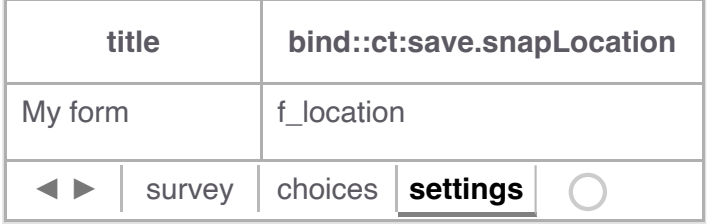

In this example, the user flow will be:

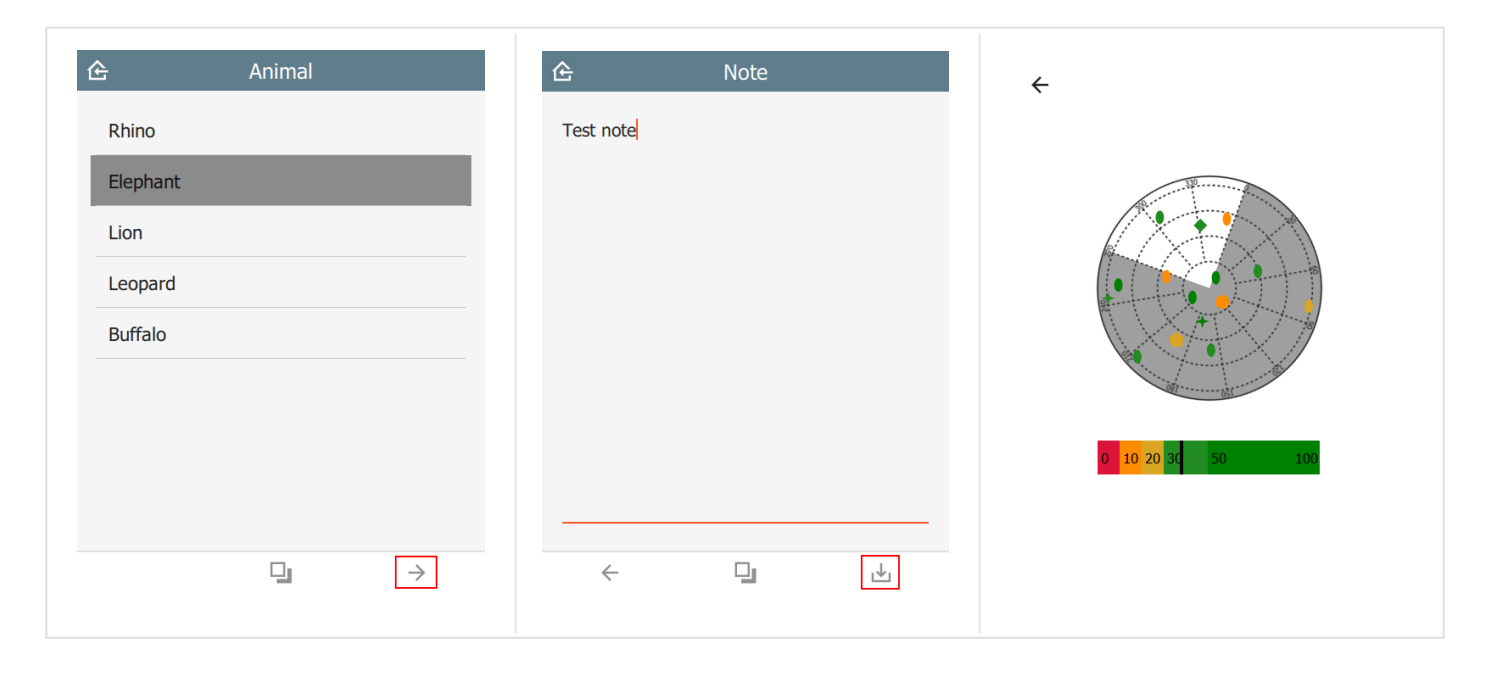

#### <span id="page-42-2"></span>[t](#page-42-2)argets

In the example below, the user will be presented with a popup containing the choices Restart or Another. After the sighting is saved, a new sighting will be created starting at the targeted question. All prior question data will be replicated into the new sighting.

This value must be a valid JSON array.

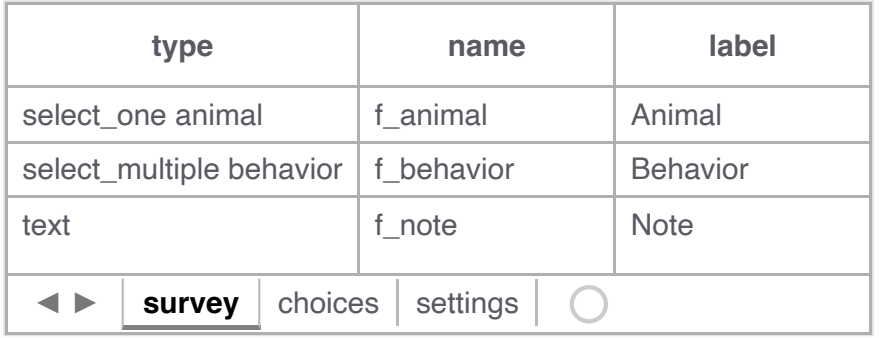

restart and another are taken from the choices sheet in the saveTargets list name.

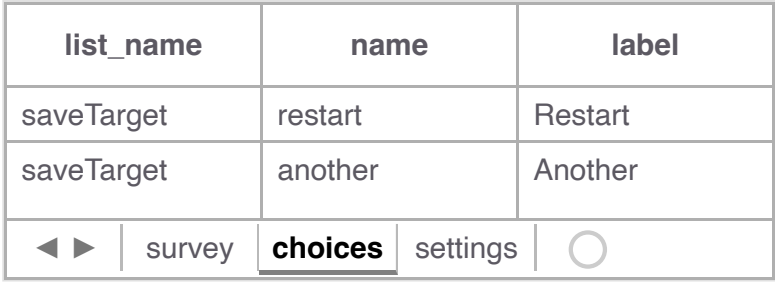

Note that question is the name of the targeted question in the survey table. If the question is not relevant, then this choice will be hidden.

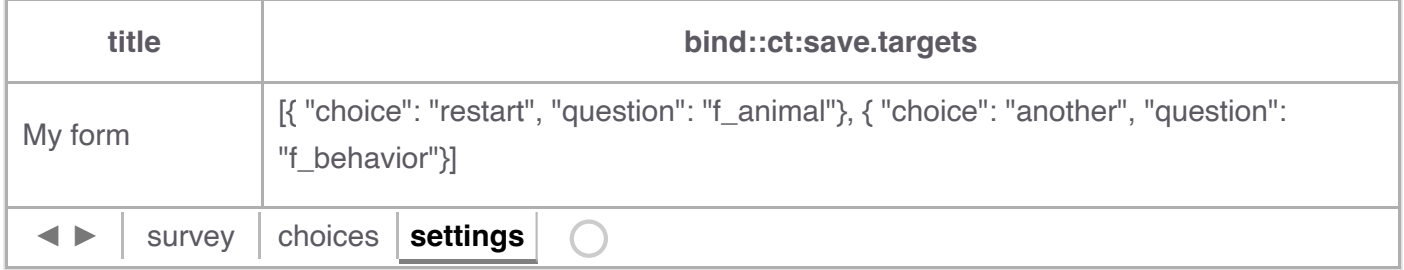

Note that if immersive is set to false, then the target list will automatically contain the home button. This option will save and return to the **Home** page without automatically creating a new sighting.

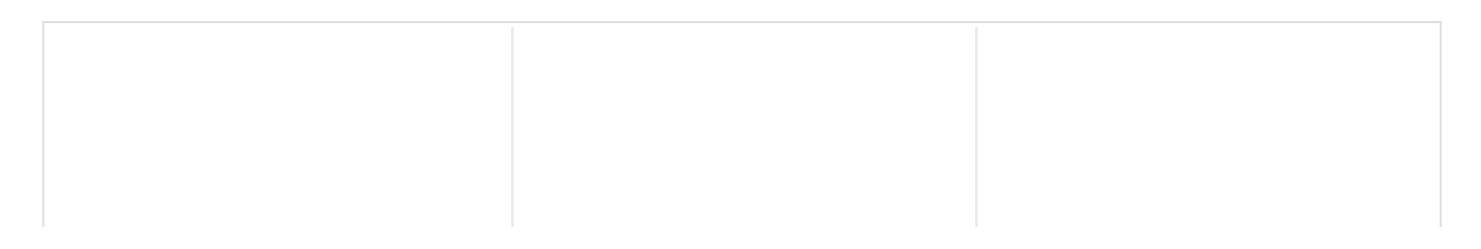

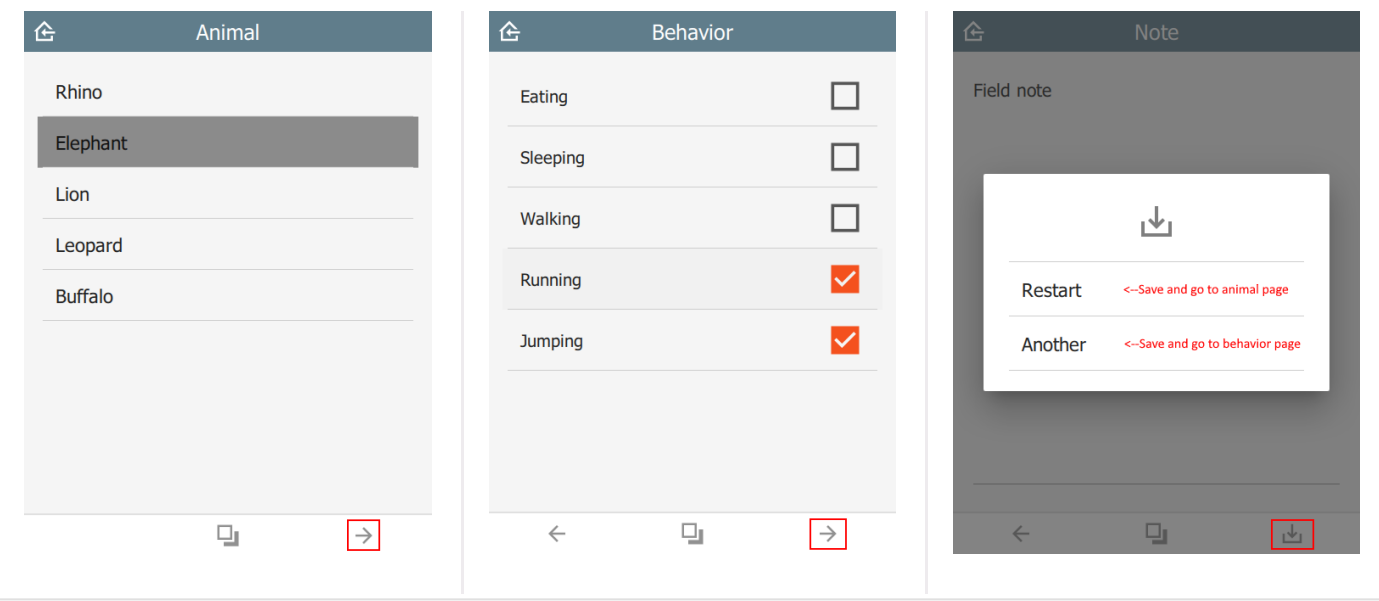

#### <span id="page-44-0"></span>[t](#page-44-0)rack

In the example below, there is a select\_one question called  $f_{\text{.}track}$  with choices start, stop and nochange. When the user presses Save, the track timer is adjusted depending on which choice was selected. The values in updateIntervalSeconds and distanceFilterMeters are the new track settings.

This value must be a valid JSON array.

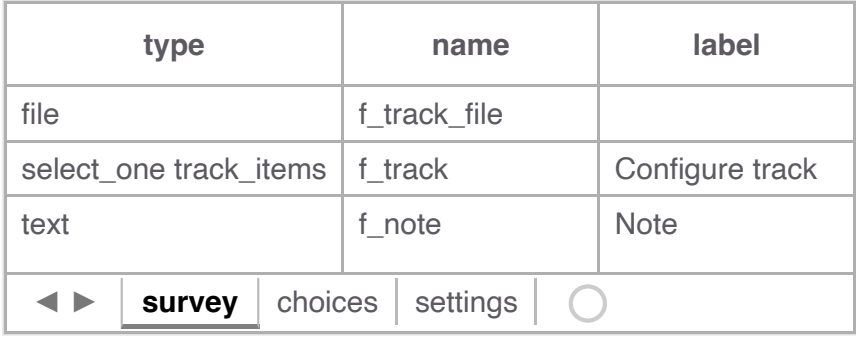

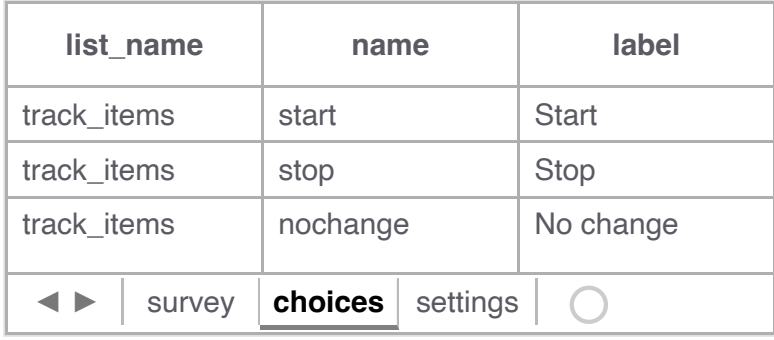

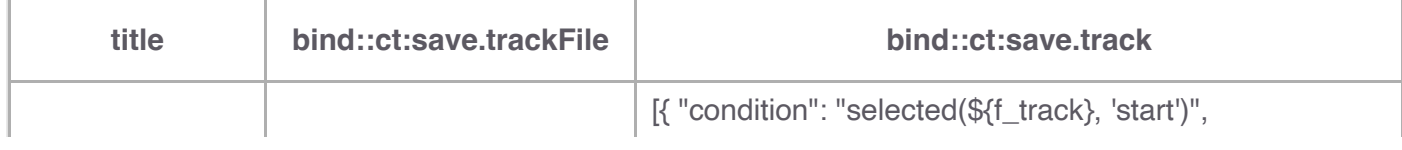

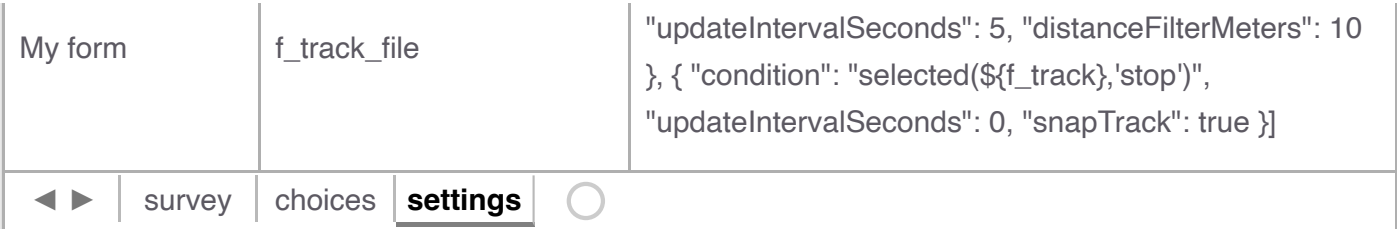

condition is an XlsForm expression which activates this option if matched, e.g. \${start\_stop}='start'. Check out the [ODK Form Logic documentation.](https://docs.getodk.org/form-logic/)

updateIntervalSeconds is the number of seconds between GPS readings. Set to 0 to disable the track timer.

distanceFilterMeters is the minimum distance between readings in meters. This is optional and by default no distance filter is used.

snapTrack causes the system to snapshot all the track points (since prior snap).

If using Survey123 and esriLocationServiceUrl is specified, then the track data will be sent to the [feature service.](http://127.0.0.1:4000/xlsform/reference-manual/2#esrilocationserviceurl) Otherwise, a track file will be created and added to a file type question in the form. The question selected must be of type file and should have a trackFileFormat column specified.

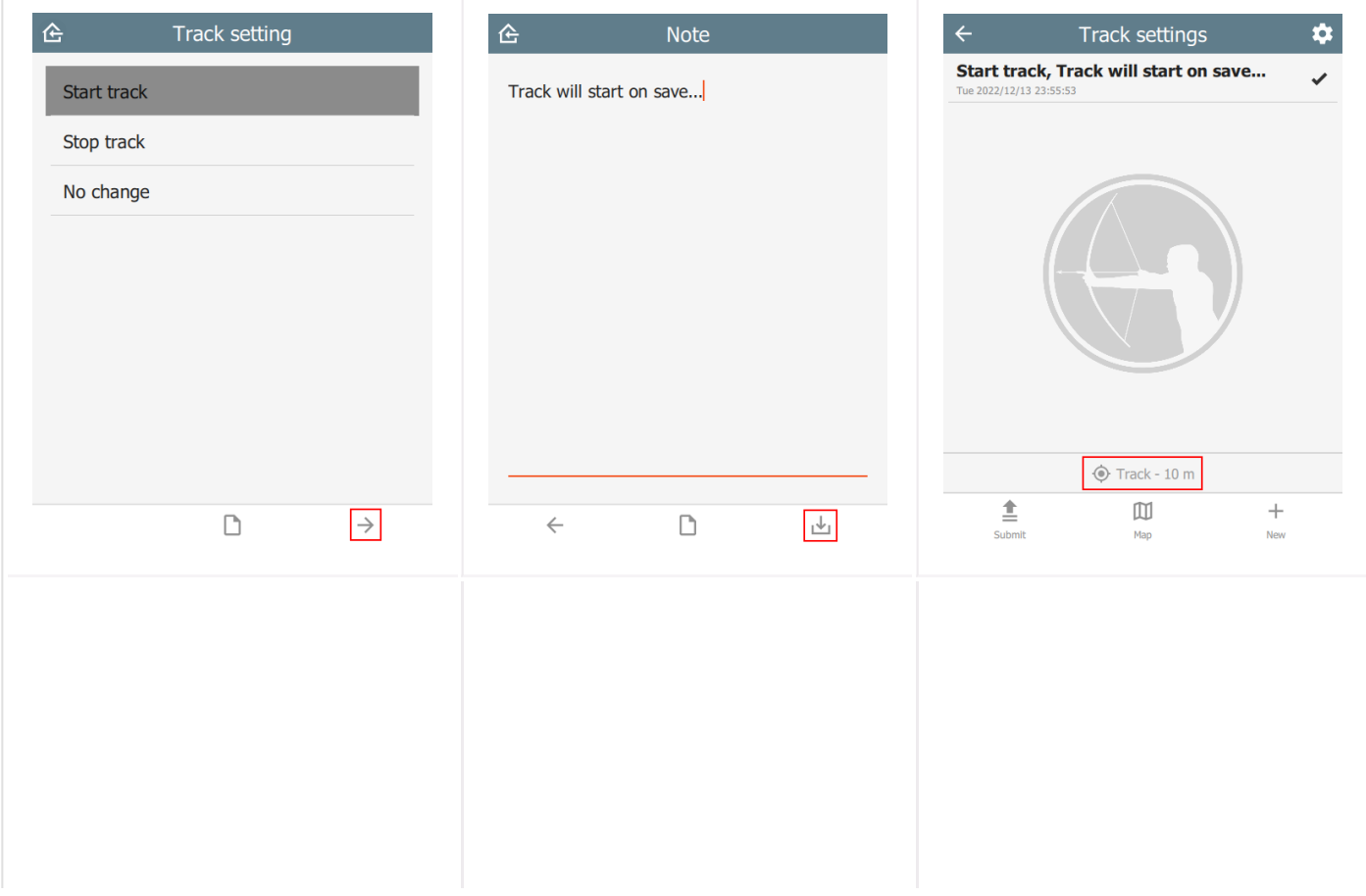

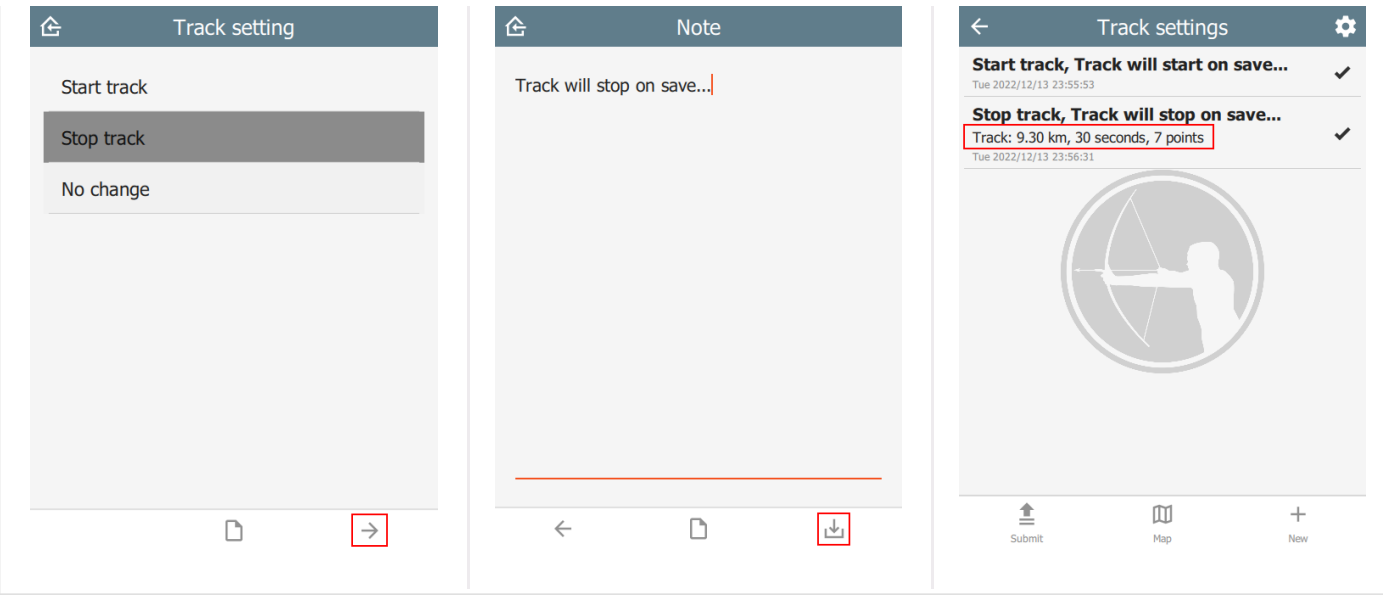

# <span id="page-47-0"></span>[O](#page-47-0)ffline maps

#### <span id="page-47-1"></span>[W](#page-47-1)hat is an offline map?

Offline maps are map layers that are installed in CyberTracker. They can be used on the Map page. With the exception of WMS layers, they do not require a network connection.

#### <span id="page-47-2"></span>[P](#page-47-2)ackages

An offline map package is a zip file containing one or more layer files. See this [sample](http://127.0.0.1:4000/assets/xlsform/offlinemap.zip) file. Note that the Layers. json file is optional - by default the system will automatically discover files with supported extensions. Many map layers require several files with the same base name, for example shape files require a .shp, .shx, .dbf and .prj file. These should all be in the base directory of the zip file.

#### <span id="page-47-3"></span>[P](#page-47-3)ackage installation

On desktop, a map package can be installed using Install package from the File menu.

On **mobile**, CyberTracker registers as a handler for zip files. When opening a zip, a prompt is displayed asking which app to open the file with. Select CyberTracker and the map will be installed. This is useful, because it is possible to send people a link via email or SMS.

Maps can also be installed directly from the offline maps page. This can be reached via Settings or the gear icon on the Map Layers page:

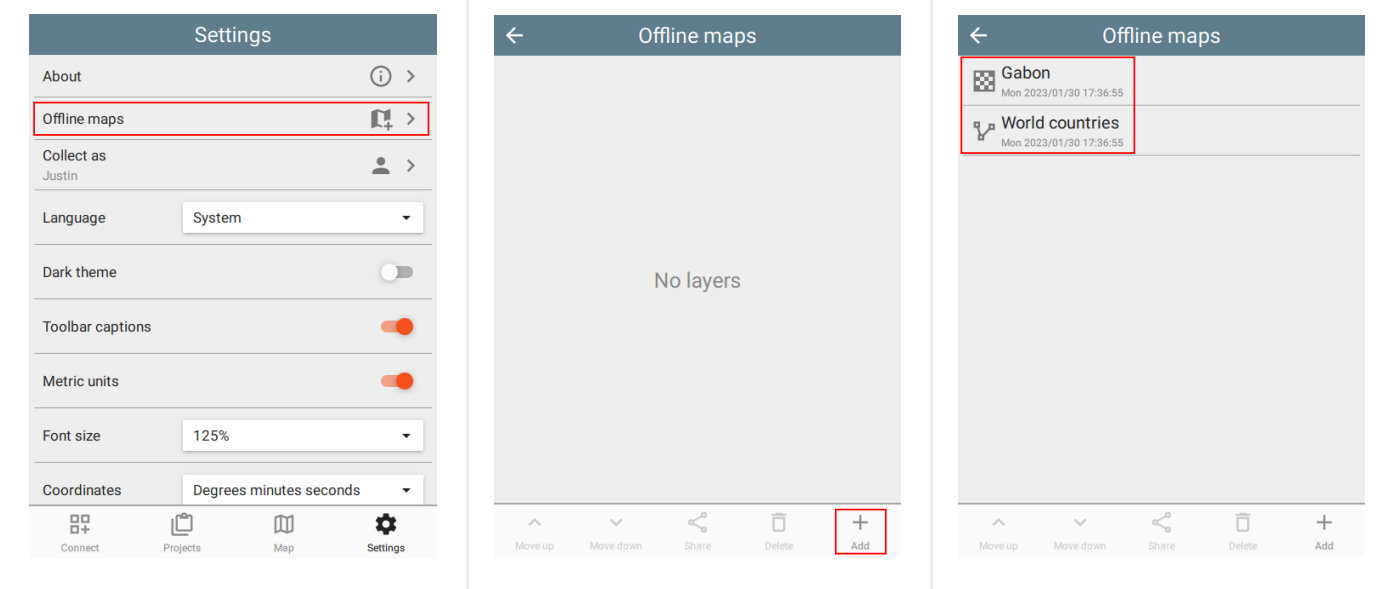

#### <span id="page-48-0"></span>[L](#page-48-0)ayer order and opacity

CyberTracker will discover and install layers in a zip file automatically. While this is often acceptable, when there are multiple layers, it is useful to specify the order and opacity of each. To do this, add a layers. json file to the zip and specify each of the layers:

```
 "filename": "Gabon.mbtiles",
 "name": "Gabon",
 "active": true,
 "opacity": 1.0
 "filename": "Country.shp",
 "name": "World countries",
 "active": true,
 "opacity": 0.5
```
Note that the Settings page for offline maps also supports re-ordering the layers, sharing with others and even deleting them:

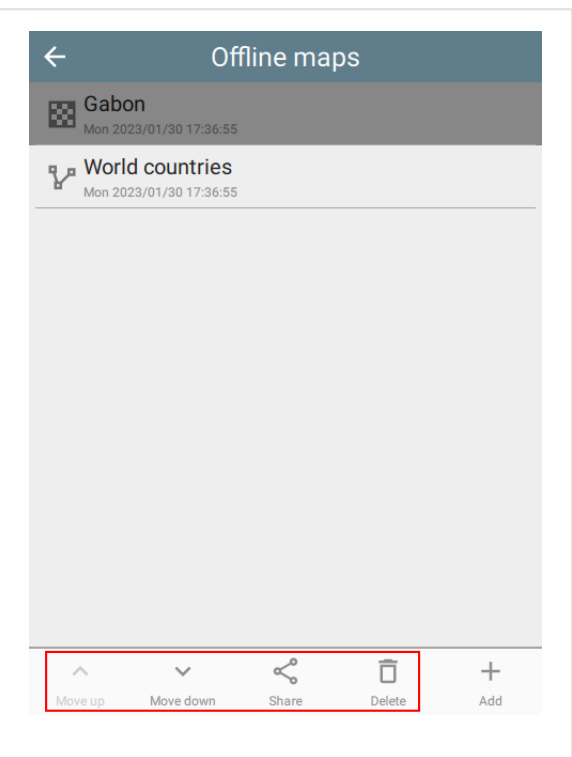

#### <span id="page-48-1"></span>[S](#page-48-1)haring

Offline map packages can be shared to other devices. This shares the entire original package, not just the selected layer.

# <span id="page-49-0"></span>[Z](#page-49-0)oom to layer

On the Map Layers page, selecting the **Zoom to** button will zoom to the entire extent of the layer.

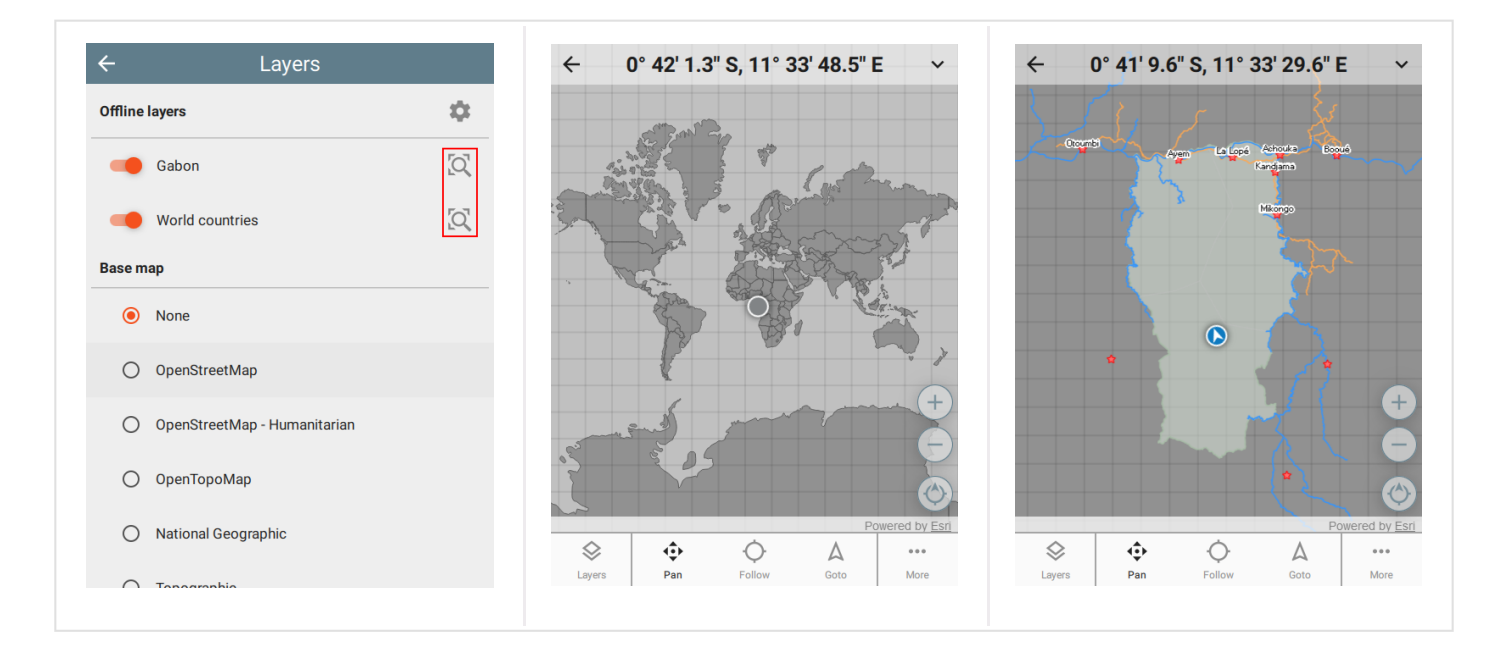

# <span id="page-49-1"></span>[S](#page-49-1)upported formats

The following layer formats are supported:

- ESRI formats: shapefile (shp), tile package (tpk), vector tiles package (vtpk) •
- ASRP/USRP •
- CIB1, 5, 10 •
- DTED0, 1, 2 •
- GeoTIFF •
- **HFA** •
- **HRE** •
- IMG •
- JPEG •
- JPEG 2000 •
- **NITF** •
- PNG •
- RPF •
- SRTM1, 2 •
- Mosaic Dataset in SQLite (read-only) •
- MapBox: mbtiles •
- Google: KML •
- GeoJSON •

#### <span id="page-50-0"></span>[W](#page-50-0)MS layers

[Web Map Service](https://wikipedia.org/wiki/Web_Map_Service) is an online layer protocol. While these layers are actually online, they can be added as layers using the Offline map system. To do this, create a JSON file with the extension .wms and add it to the package zip file. For example:

 "layer": "0", "service": "https://basemap.nationalmap.gov/arcgis/services/USGSHydroCached/MapServer

# <span id="page-51-0"></span>[M](#page-51-0)iscellaneous

### <span id="page-51-1"></span>[f](#page-51-1)ixCount

For geopoint question types, the number of skipped readings before a fix is taken. The default value is 4. Some GPS devices return old readings before real readings. To overcome this, setting the *fixCount* will cause the system to require several readings before the final location is taken.

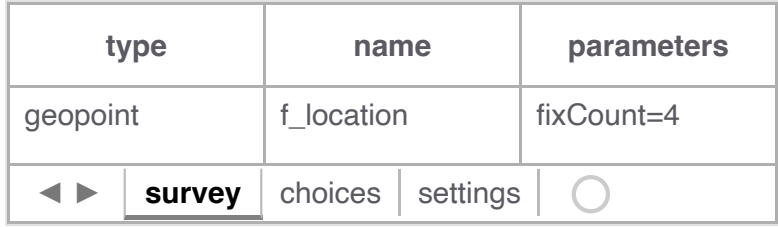

#### <span id="page-51-2"></span>[t](#page-51-2)rack file format

When the user presses **Save** and creates a track file, it is stored in a file field specified in the settings sheet in the bind:: ct: save.trackFile column.

By default the format of the track is zipped geojson, but this can be changed by using the format parameter of the question itself. Supported values are geojson and kmz (not supported on Survey123).

Survey123 users should prefer to use a location service - see [esriLocationServiceUrl](http://127.0.0.1:4000/xlsform/reference-manual/2#esrilocationserviceurl). If a location service is specified, this question should be removed.

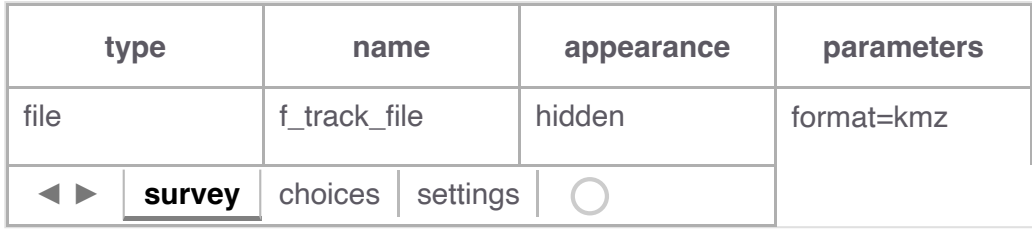

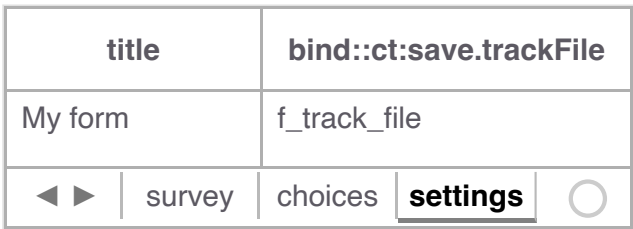

# <span id="page-52-0"></span>[D](#page-52-0)evelopers

#### <span id="page-52-1"></span>[I](#page-52-1)ntroduction

CyberTracker is built on the [Qt Framework.](https://www.qt.io/product/framework) The Qt user-interface language is called [QML](https://en.wikipedia.org/wiki/QML) and it provides a concise way to describe components and layouts. The scripting language is Javascript.

QML fragments can be added to an XlsForm. This enables a high degree of customization beyond what is already available. In particular it allows custom widgets and layouts to be used in data entry.

#### <span id="page-52-2"></span>[S](#page-52-2)etup

Install CyberTracker on your desktop computer by following the instructions on the [Download page.](http://127.0.0.1:4000/xlsform/download)

After launching, open the Window menu and select Toggle developer console.

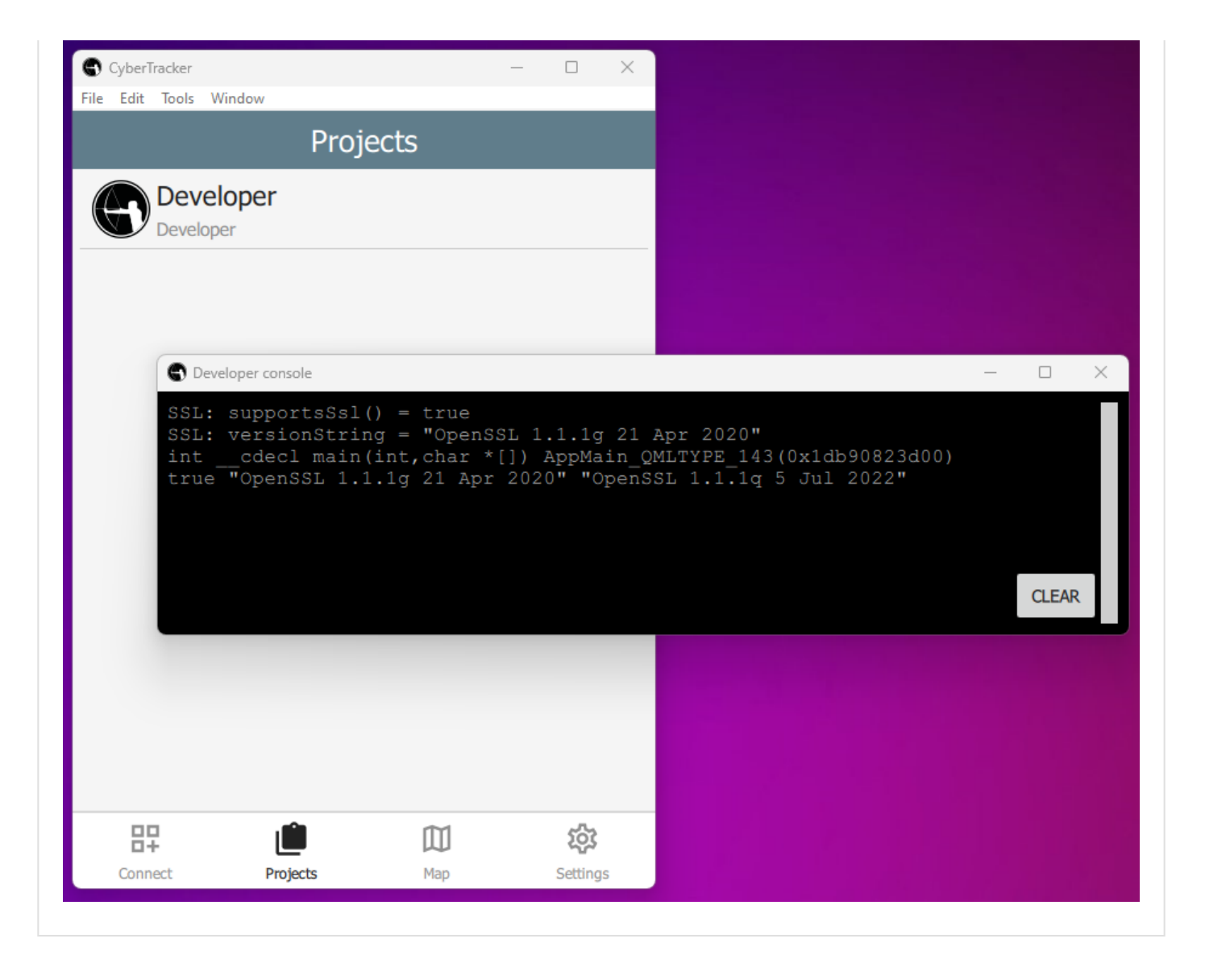

# <span id="page-53-0"></span>[P](#page-53-0)age layout

Each question in an XlsForm is given one page in the UI. The page is divided into 3 segments: header, content and footer:

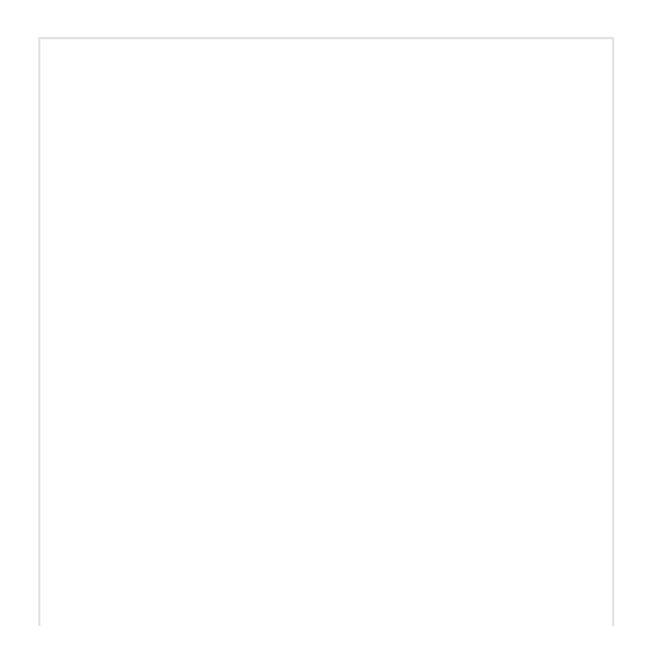

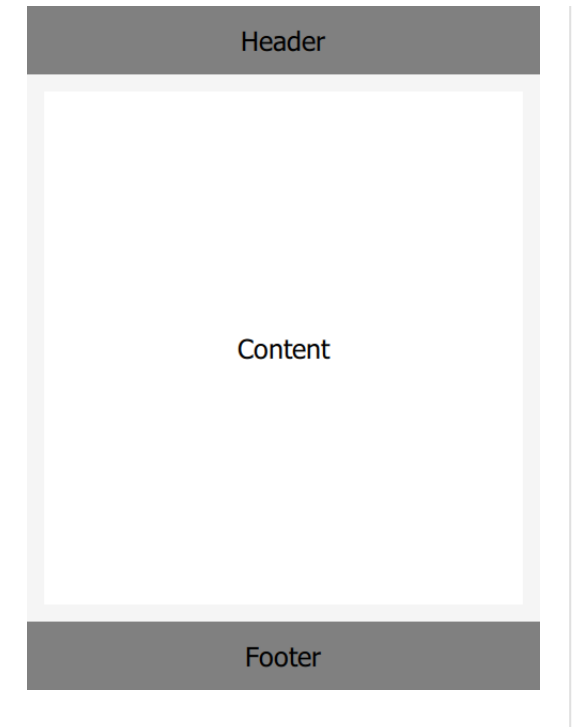

Each can host QML and these are specified in the **bind::ct:header.qml**, bind::ct:content.qml and bind::ct:footer.qml columns. Note that you may also use qmlFile (file alongside project files) or qmlBase64 (base64 encoded QML).

#### <span id="page-54-0"></span>[r](#page-54-0)ecordUid and fieldUid

XIsForm question values are identified by their recordUid and fieldUid.

recordUid uniquely identifies the current record. For simple forms there is only record per sighting, but using [repeats](https://xlsform.org/#repeats) and groups, multiple records will be created.

fieldUid uniquely identifies the question within a form. It comes from the name column of the survey sheet.

Given the following form:

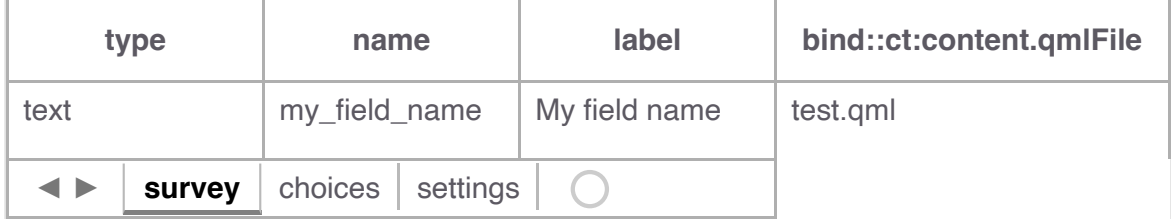

And the following test.qml:

```
Item {
     property string recordUid
     property string fieldUid
     Component.onCompleted: {
        console.log("recordUid = " + recordUid)
        console.log("fieldUid = " + fieldUid)
```
The developer console will output something like:

```
recordUid = 7f1ed933401b43878fee6f0d38c7f92a
fieldUid = my_field_name
```
#### <span id="page-55-0"></span>[S](#page-55-0)etting form values

Form values can be changed using a FieldBinding component. This enables change notifications so that the Label will automatically update when the button is clicked.

```
import QtQuick 2.15
import QtQuick.Controls 2.15
import CyberTracker 1.0 as C
Item {
     property alias recordUid: fieldBinding.recordUid
     property alias fieldUid: fieldBinding.fieldUid
     C.FieldBinding {
         id: fieldBinding
     Label {
         x: 10
         y: 10
         text: fieldBinding.value
     Button {
         anchors.centerIn: parent
         text: "Set field value"
         onClicked: {
             fieldBinding.setValue("Hello world!")
```
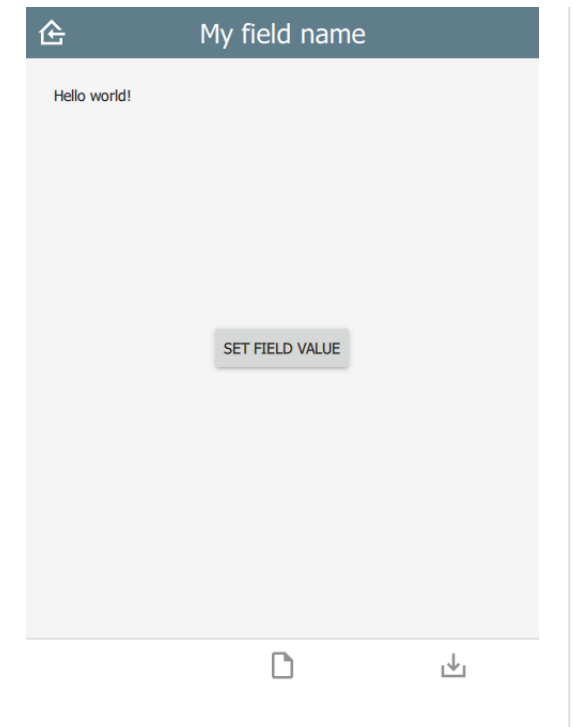

The console window will give an error of the form: Unable to assign [undefined] to QString] when first launched, because fieldBinding.value is initially undefined. This is generally harmless, but can be removed by checking for undefined:

```
Label {
    x: 10
    y: 10
    text: fieldBinding.value || ""
```
# <span id="page-57-0"></span>[F](#page-57-0)requently Asked Questions

### <span id="page-57-1"></span>[W](#page-57-1)hich backends support XlsForm?

CyberTracker supports [ODK Central,](https://getodk.org/) [KoBoToolbox](https://kobotoolbox.org/) and [Survey123](https://survey123.arcgis.com/).

### <span id="page-57-2"></span>[A](#page-57-2)re CyberTracker extensions visible to other tools?

XIsForm extensions support custom columns by using the namespaces value in the settings sheet. Columns prefixed with  $\boxed{\text{bind::ct:}}$  are only used by CyberTracker and are ignored (but preserved) by other tools.